# Lenovo Y25-25 D19245FY0 Guide d'utilisation Downloaded From www.vandenborre.be

# <span id="page-1-0"></span>**Numéro du produit**

D19245FY0 66AA-GAC6-WW 66AA-GBC6-WW 66AA-GCC6-WW

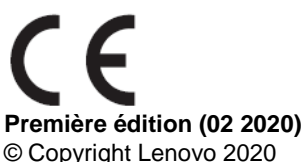

Tous droits réservés.

Les produits, données, logiciels, et services LENOVO ont été développés exclusivement à partir de fonds privés et sont vendus à des entités gouvernementales en tant que produits commerciaux tels que définis par l'article 48 C.F.R. 2.101 avec des droits limités et restreints quant à l'utilisation, la reproduction et la divulgation.

AVIS DE DROITS LIMITÉS ET RESTREINTS : Si les produits, données, logiciels ou services sont fournis conformément à un contrat General Services Administration «GSA», l'utilisation, la reproduction et la divulgation sont soumises aux restrictions stipulées dans le contrat n° GS-35F-05925.

Downloaded From www.vandenborre.be

# <span id="page-2-0"></span>Table des matières

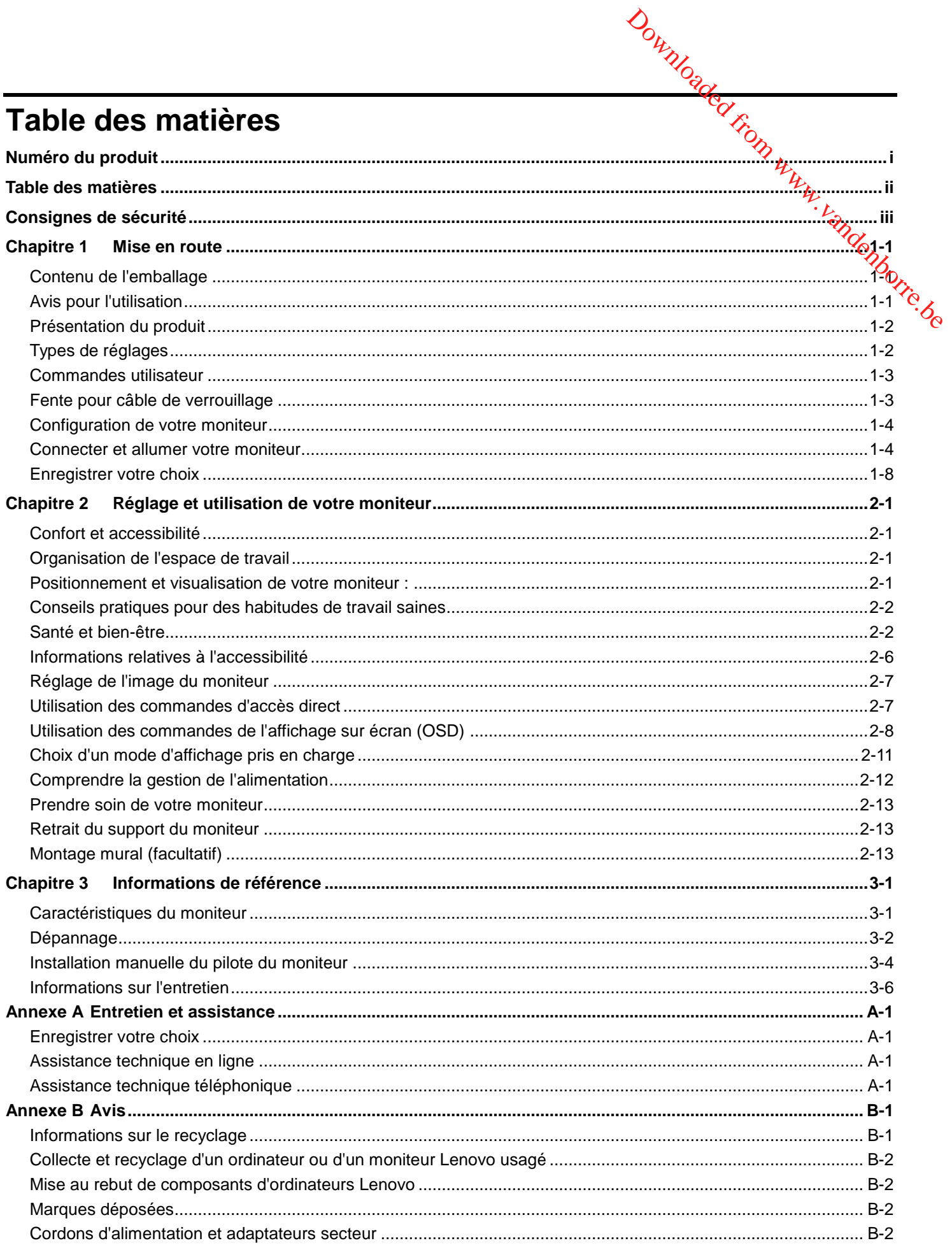

# <span id="page-3-0"></span>**Consignes de sécurité Consignes générales de sécurité**

Pour obtenir des conseils afin de vous aider à utiliser votre ordinateur en toute sécurité, allez sur : Downloaded from www.vandenborre.be

<http://www.lenovo.com/safety>

Avant d'installer ce produit, lisez les consignes de sécurité.

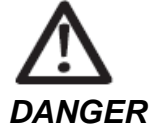

### **Pour réduire le risque d'électrocution :**

- N'enlevez pas les couvercles.
- N'utilisez pas cet appareil si le support n'est pas fixé.
- Ne branchez et ne débranchez pas cet appareil pendant un orage électrique.
- La fiche du cordon d'alimentation doit être branchée sur une prise de courant correctement câblée et mise à la terre.
- Les appareils qui seront connectés à cet appareil doivent aussi branchés correctement sur une prise électrique avec une fonction de mise à la terre.
- Pour isoler le moniteur de la source d'alimentation, vous devez débrancher la fiche de la prise électrique. La prise électrique doit toujours être facilement accessible.
- Vous devez suivre les instructions nécessaires et prendre les précautions spéciales afin d'éviter les pannes lors du fonctionnement, de l'installation, de l'entretien, du transport et du stockage de l'équipement.

Pour réduire les risques de choc électrique, n'effectuez jamais des entretiens qui ne sont pas expliqués dans le manuel de l'utilisateur, à moins que vous ne soyez qualifié à le faire.

### **Manipulation :**

 Si votre moniteur pèse plus de 18 kg (39,68 livres), il est recommandéqu'il y ait au moins deux personnes pour le soulever ou le transporter.

# <span id="page-4-0"></span>**Chapitre 1 Mise en route**

Ce guide d'utilisation fournit des instructions de fonctionnement détaillées pour l'utilisateur. Pour un apercu rapide des instructions, veuillez consulter le poster de configuration pour des informations succinctes.  $\frac{\partial q}{\partial \vec{r}}$ 

# <span id="page-4-1"></span>**Contenu de l'emballage**

L'emballage du produit doit comprendre les éléments suivants :

- Brochure d'information et livret de garantie
- Moniteur à écran plat
- Cordon d'alimentation
- Enceinte USB externe (en option)
- Câble DP
- Câble HDMI (en optin)
- Câble USB A-B
- Support du moniteur
- Embase du moniteur

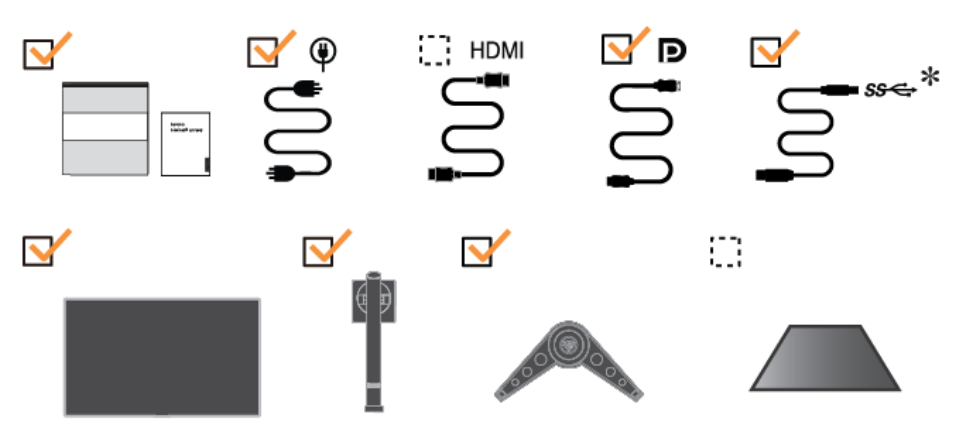

# <span id="page-4-2"></span>**Avis pour l'utilisation**

Pour configurer votre moniteur, veuillez consulter les illustrations ci-dessous. **Remarque :** Ne touchez pas le moniteur dans la zone de l'écran. La zone de l'écran est en verre et peut être endommagée par une manipulation brutale ou une pression excessive.

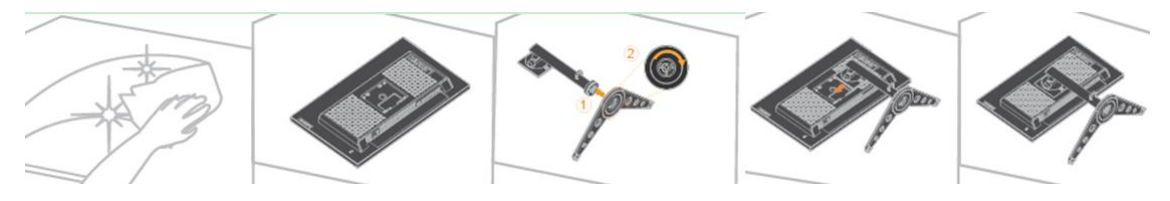

1. Placez votre moniteur avec l'écran orienté vers le bas sur une surface plane et souple.

2. Alignez le support de l'assemblage du socle avec le moniteur.

3. Insérez le support vers le moniteur jusqu'à ce qu'il se verrouille en place.

Remarque : « Retirer les vis du socle avant de détacher le socle et le support du moniteur » à la page [2-13.](#page-24-1)

\* : En fonction de nombreux facteurs tels que : la capacité de traitement des périphériques, les attributs des fichiers et les autres facteurs liés à la configuration du système et aux systèmes d'exploitation ; le taux de transfert réel des différents connecteurs USB de ce périphérique varie et est généralement plus lent que les taux de données définis par les spécifications USB : - 5 Gbit/s pour USB 3.1 Gén 1 ; 10 Gbit/s pour USB 3.1 Gén 2 & 20 Gbit/s pour USB 3.2.

# <span id="page-5-0"></span>**Présentation du produit**

Cette section fournit des informations sur le réglage de la position du moniteur, le réglage des commandes utilisateur, et sur l'utilisation de la fente pour câble de verrouillage. age Learndenborre.be

### <span id="page-5-1"></span>**Types de réglages**

### **Inclinaison**

Veuillez consulter l'illustration ci-dessous comme exemple de la plage d'inclinaison.

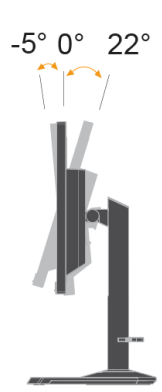

### **Pivotement**

Avec le socle intégré, vous pouvez incliner et pivoter le moniteur afin d'obtenir l'angle de vision le plus confortable.

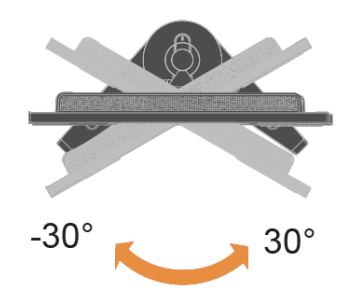

### **Réglage de la hauteur**

Pour le réglage de la hauteur, l'utilisateur doit enfoncer ou soulever le moniteur.

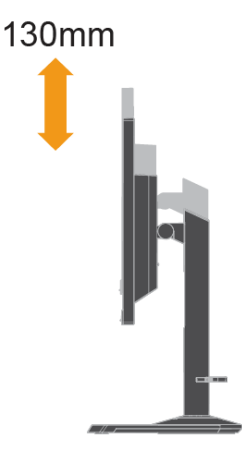

### **Pivotement du moniteur**

Bustement du moniteur<br>Ajustez la position de l'écran avant de faire pivoter l'écran du moniteur. (Ass $\alpha$ rez-vous que l'écran<br>Au moniteur monte à son point le plus haut et qu'il s'incline de 22° vers l'arrière puis tournez du moniteur monte à son point le plus haut et qu'il s'incline de 22° vers l'arrière puis tournez dans le sens des aiguilles d'une montre jusqu'à ce que le moniteur s'arrête à 90°.

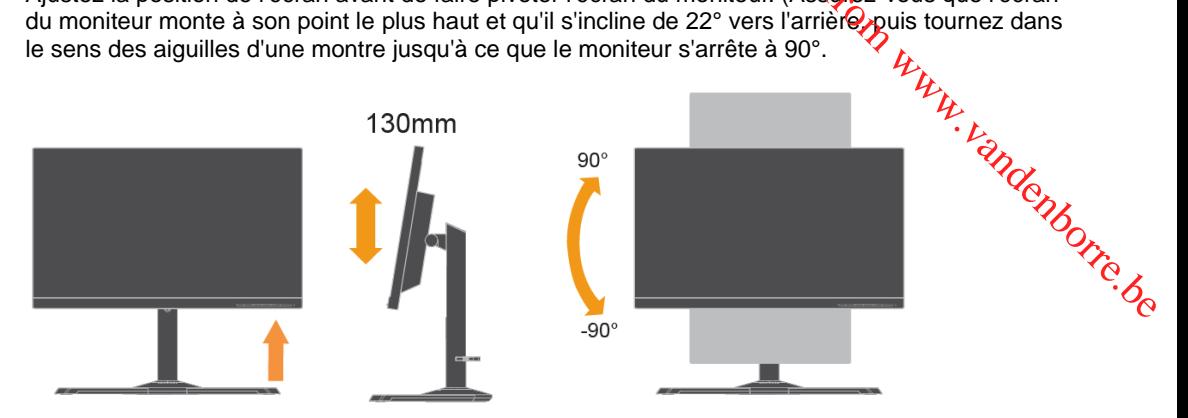

### <span id="page-6-0"></span>**Commandes utilisateur**

Votre moniteur dispose de contrôles à l'avant, qui sont utilisées pour ajuster l'affichage.

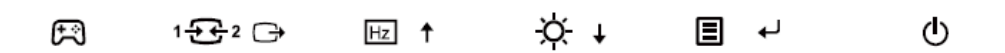

Pour plus d'informations sur la façon d'utiliser ces commandes, veuillez consulter [«Réglage de l'image](#page-18-0)  [de votre moniteur](#page-18-0) »en page [2-7.](#page-18-0)

### <span id="page-6-1"></span>**Fente pour câble de verrouillage**

Votre moniteur est équipé d'une fente pour câble de verrouillage située à l'arrière de celui-ci. Veuillez suivre les instructions fournies avec le câble de verrouillage pour le fixer.

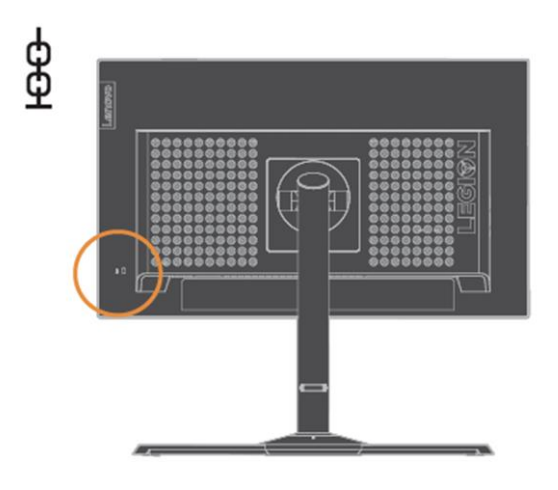

# <span id="page-7-0"></span>**Configuration de votre moniteur**

Cette section fournit des informations pour vous aider à configurer votre moniteur.

### <span id="page-7-1"></span>**Connecter et allumer votre moniteur**

Remarque : Assurez-vous de lire les informations de sécurité en page iii avant d'effectuer cette procédure. Downloaded from www.valuence.org<br>
www.page iii avant d'effectuer cette and page iii avant d'effectuer cette and proprietations

1. Éteignez votre ordinateur et tous les périphériques connectés, puis débranchez le cordon d'alimentation de l'ordinateur.

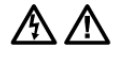

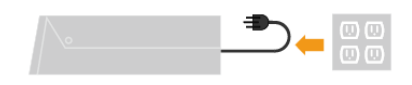

2. Connectez les câbles conformément à l'indication des icônes ci-dessous.

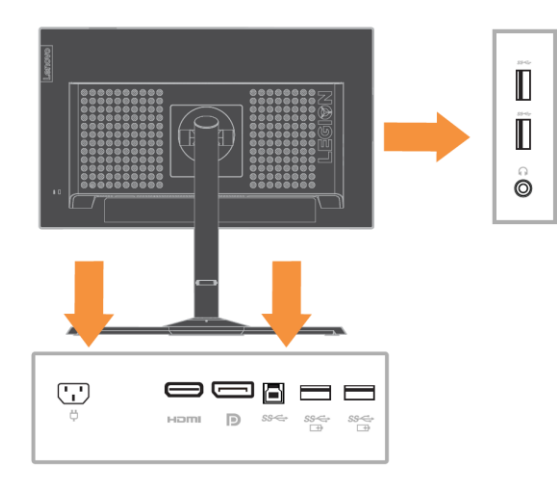

- **Remarque :** La sortie conforme à la spécification de recharge de la batterie USB 1.2 est 5Vcc / 2A (typique), 2,4A (max) et l'autre sortie USB standard est 5Vcc / 900mA. Le port USB descendant ne fournit pas d'alimentation lorsque le moniteur est éteint.
- 3. Branchez une extrémité du câble HDMI sur le connecteur HDMI au dos de l'ordinateur et l'autre extrémité sur le connecteur HDMI du moniteur. Lenovo recommande aux clients qui ont besoin d'utiliser l'entrée HDMI de leur moniteur de se procurer le « câble Lenovo HDMI - HDMI OB47070 ».

Pour plus d'informations, consultez l'adresse suivante : [www.lenovo.com/support/monitoraccessories](http://www.lenovo.com/support/monitoraccessories)

### **HDMI**

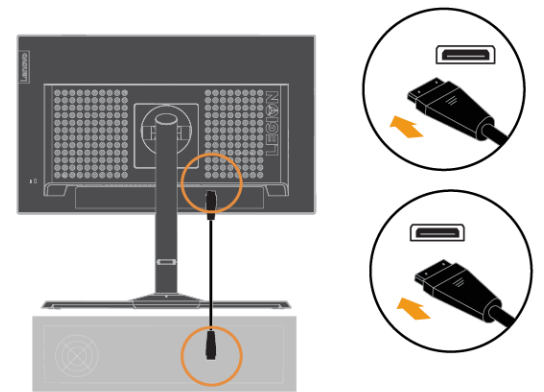

4. Branchez le câble DP sur le connecteur DP du moniteur et l'autre sur l'arrière de l'ordinateur. Downloade l'ordinateur.

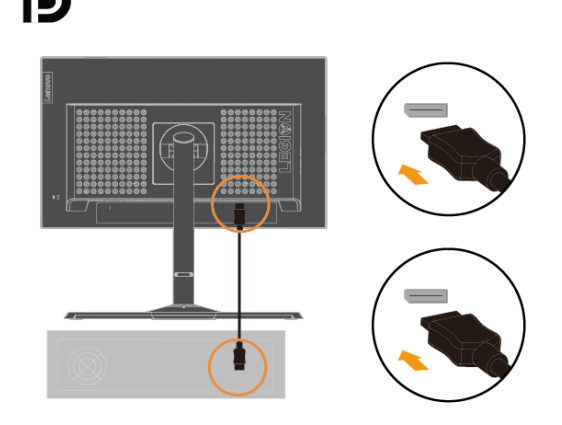

5. Branchez le câble audio du haut-parleur sur la prise audio du moniteur pour transférer la source audio depuis HDMI/DP.

**Remarque :** Veuillez noter qu'un volume excessif et / ou extrême peut endommager votre capacité auditive.

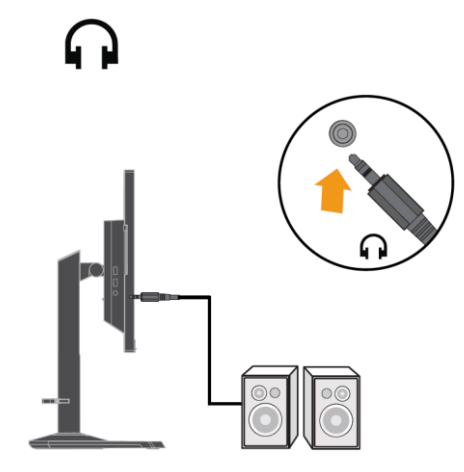

6. Emplacement pour accrocher un casque.

a. Ouvrez les fentes d'accroche de casque.

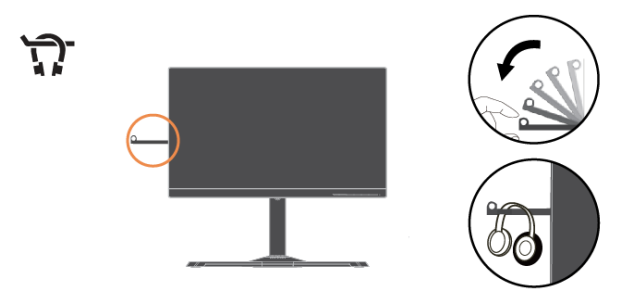

b. Fermez la fente d'accroche de casque.

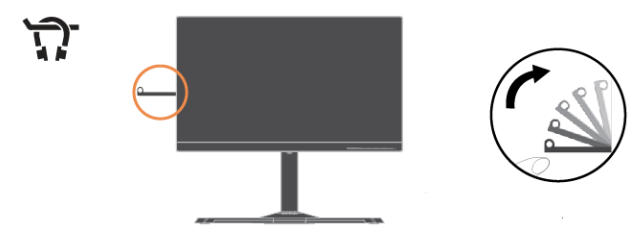

<sup>2</sup><br>7. Branchez une extrémité du câble USB sur le port USB ascendant sur le dos du moniteur et<br><sup>Poutro oxtrémité du câble sur un port LISB approprié sur votre ordinateur.</sup> l'autre extrémité du câble sur un port USB approprié sur votre ordinateur. Au n.

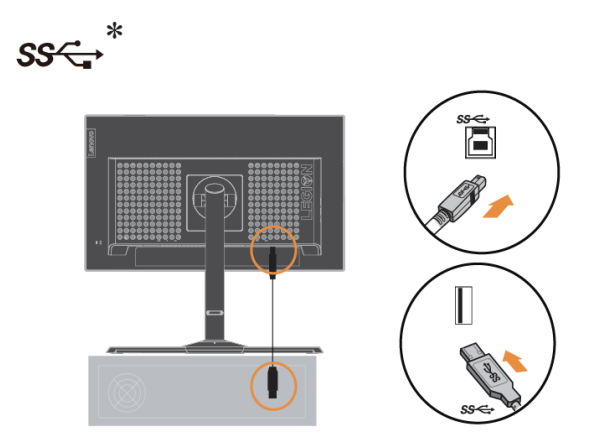

8. Le port USB sur le côté de votre moniteur peut être utilisé pour le branchement de la souris ou du clavier.

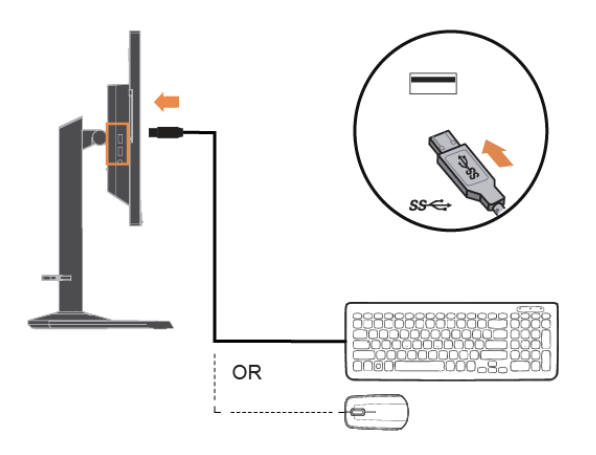

9. Branchez une extrémité du câble USB sur le port USB descendant sur le moniteur et l'autre extrémité du câble USB sur un port USB approprié sur votre appareil.

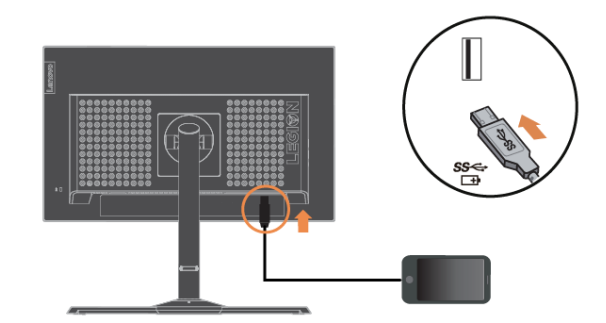

Remarque : La sortie conforme à la spécification de recharge de la batterie USB 1.2 est 5Vcc / 2A (typique), 2,4A (max) et l'autre sortie USB standard est 5Vcc / 900mA. Le port USB descendant ne fournit pas d'alimentation lorsque le moniteur est éteint.

S'il y a des symboles \*, vous pouvez consulter les commentaires à la page 1-1.

Downloaded from www.vandenborre.be 10. Assemblage et connexion des haut-parleurs USB. 6 11. Branchez le cordon d'alimentation du moniteur et le cordon de l'ordinateur sur une prise avec terre. **Remarque :** Il faut utiliser un cordon d'alimentation certifié pour cet équipement. Les normes nationales d'installation et / ou d'équipement applicables doivent être prises en compte. Un cordon d'alimentation certifié, au moins équivalent à un cordon ordinaire flexible au chlorure de

polyvinyle, selon la norme IEC 60227 (désignation H05VV-F 3G 0,75 mm² ou H05VVH2-F2 3G 0,75 mm²) doit être utilisé. Sinon un câble flexible à base de caoutchouc synthétique, conformément à IEC 60245 (désignation H05RR-F 3G 0.75mm<sup>2</sup>) doit être utilisé.

- $\overline{\mathbb{O}}$   $\overline{\mathbb{O}}$  $\overline{\mathbf{O}}$   $\overline{\mathbf{O}}$
- 12. Connectez les câbles avec le serre-câble.

 $\mathbf \Phi$ 

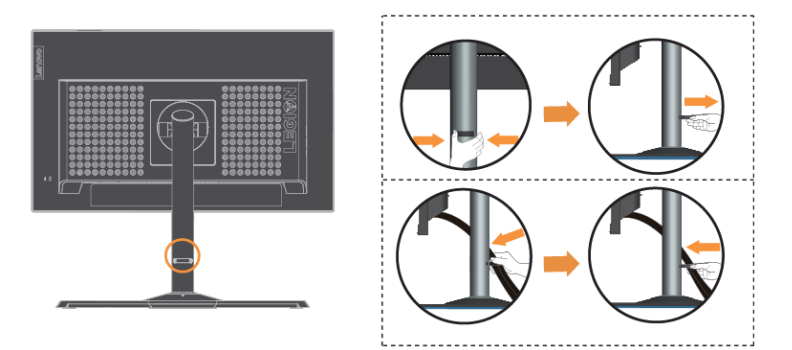

13. Mettez en route le moniteur et l'ordinateur.

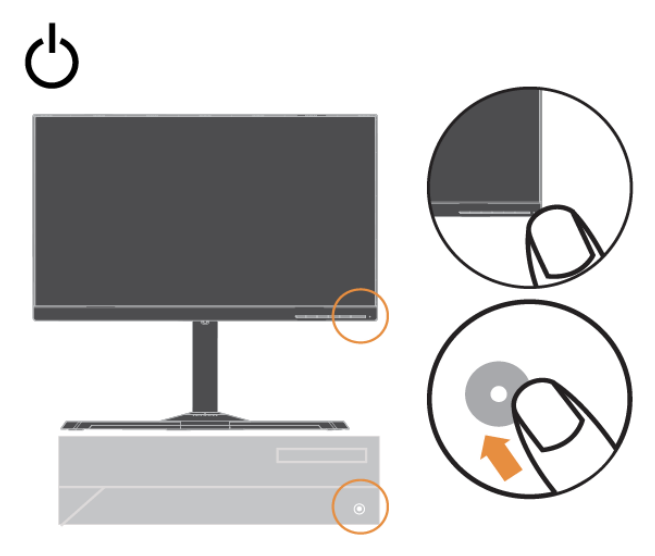

14. Lorsque vous installez le pilote du moniteur, téléchargez celui qui correspond à votre modèle de moniteur sur le site Web de Lenovo [https://pcsupport.lenovo.com/solutions/y25\\_25](https://pcsupport.lenovo.com/solutions/y25_25) Reportez-vous au [« Installation manuelle du pilote du moniteur](#page-28-0) » à la page de la sectio[n 3-4](#page-28-0) pour installer le pilote.

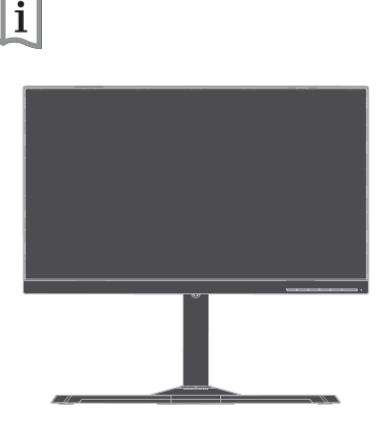

### <span id="page-11-0"></span>**Enregistrer votre choix**

Merci d'avoir acheté ce produit Lenovo<sup>™</sup>. Veuillez prendre quelques instants pour enregistrer votre produit et nous fournir des informations qui aideront Lenovo à mieux vous servir à l'avenir. Vos commentaires nous sont précieux pour le développement de produits et de services qui sont importants à vos yeux, ainsi que pour élaborer de meilleures façons de communiquer avec vous. Enregistrez votre choix sur le site Web suivant :

### <http://www.lenovo.com/register>

Lenovo vous enverra des informations et les mises à jour sur votre produit enregistré, sauf si vous indiquez sur le questionnaire du site Web que vous ne voulez pas recevoir de plus amples informations.

Downloaded From www.vandenborre.be

# <span id="page-12-0"></span>**Chapitre 2 Réglage et utilisation de votre moniteur**

Cette section vous donnera des informations sur le réglage et l'utilisation de votre moniteur.

# <span id="page-12-1"></span>**Confort et accessibilité**

De bonnes pratiques ergonomiques sont importantes afin d'obtenir le maximum de votre ordinateurs personnel et pour éviter l'inconfort. Organisez votre lieu de travail et le matériel que vous utilisez en fonction de vos besoins individuels et du type de travail que vous effectuez. En outre, ayez des habitudes de travail saines pour maximiser vos performances et votre confort lors de l'utilisation de votre ordinateur.  $\frac{\partial q}{\partial x}$ <br> **noniteureries from white**<br>
inteur.<br>
in le maximum de votre ordinatelles<br>
effectuez. En outre, ayez des habitudes<br>
effectuez. En outre, ayez des habitudes<br>
effectuez. En outre, ayez des habitudes<br>
effectuez.

# <span id="page-12-2"></span>**Organisation de l'espace de travail**

Utilisez une surface de travail d'une hauteur et d'une surface utile appropriées pour vous permettre de travailler dans le confort.

Organisez votre espace de travail en fonction de la façon dont vous utilisez les éléments et les équipements. Gardez votre espace de travail propre et net pour les éléments que vous utilisez habituellement et placez ceux que vous utilisez le plus fréquemment, comme la souris d'ordinateur ou le téléphone, pour qu'ils soient facile d'accès.

La disposition et l'installation des équipements jouent un grand rôle dans votre posture de travail. Les rubriques suivantes décrivent comment optimiser l'installation des équipements pour atteindre et maintenir une bonne posture de travail.

# <span id="page-12-3"></span>**Positionnement et visualisation de votre moniteur**

Positionnez et réglez le moniteur de votre ordinateur pour une visualisation confortable en tenant compte des points suivants :

 **Distance de visualisation :** La distance de visualisation recommandée entre l'œil et l'écran du moniteur est de 1,5 fois la diagonale de l'écran. Les solutions pour respecter cette distance requise dans des situations de bureau exigu comprennent : éloigner le bureau du mur ou de la cloison pour faire de la place pour le moniteur, utiliser des écrans compacts ou à panneau plat en plaçant le moniteur dans le coin bureau, ou placer le clavier dans un tiroir réglable pour créer une surface de travail plus profonde.

1,5 fois la diagonale de l'écran

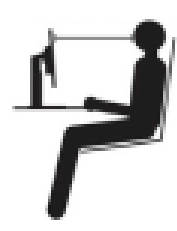

- **Hauteur du moniteur :** Placez le moniteur de sorte que votre tête et votre cou soient dans une position confortable et neutre (verticale ou droite). Si votre moniteur ne possède pas de réglage de hauteur, vous pouvez placer des livres ou d'autres objets résistants sous l'embase du moniteur pour obtenir la hauteur désirée. Un principe général est de positionner le moniteur de sorte que le haut de l'écran soit au niveau ou légèrement au-dessous de la hauteur de vos yeux lorsque vous êtes confortablement assis. Toutefois, veillez à optimiser la hauteur de votre moniteur pour que la ligne de vue entre vos yeux et le centre du moniteur convienne à vos préférences pour la distance visuelle et le confort visuel lorsque vos muscles oculaires sont dans un état détendu.
- **Inclinaison :** Réglez l'inclinaison de votre moniteur pour optimiser l'apparence du contenu de l'écran et pour correspondre à votre posture de tête et de cou préférée.
- **Situation générale :** Positionnez votre moniteur afin d'éviter les reflets sur l'écran, liés à l'éclairage ou aux fenêtres environnantes.

Voici quelques autres conseils pour une visualisation confortable de votre moniteur :

- Utilisez un éclairage approprié au type de travail que vous effectuez.
- Utilisez les commandes de luminosité de l'écran, de contraste et de réglage de l'image, le cas échéant, pour optimiser l'image sur votre écran en fonction de vos préférences visuelles.

Gardez l'écran de votre moniteur propre afin de pouvoir vous concentrer sur son contenu.

Toute activité visuelle concentrée et soutenue peut être fatigante pour vos yeux. Soyez sûr de détourner périodiquement le regard de l'écran et de vous concentrer sur un objet éloigné pour permettre à vos muscles oculaires de se détendre. Si vous avez des questions sur la fatigue oculaire ou sur l'inconfort visuel, consultez un spécialiste des soins de la vue pour obtenir des conseils.

# <span id="page-13-0"></span>**Conseils pratiques pour des habitudes de travail saines**

Les informations suivantes sont un résumé de certains facteurs importants à prendréen compte pour vous aider à rester à l'aise et productif lorsque vous utilisez votre ordinateur.

- **Une bonne posture commence avec l'installation des équipements : La disposition de votre zone** de travail et l'installation de votre matériel informatique ont un effet important sur votre posture lorsque vous utilisez votre ordinateur. Assurez-vous d'optimiser la position et l'orientation de votre appareil en suivant les recommandations indiquées dans la section «Organiser votre espace de travail» à la page 2-1 de façon à avoir une posture confortable et productive. Assurez-vous également d'utiliser les capacités d'ajustement des composants de votre ordinateur et de votre mobilier de bureau pour mieux répondre à vos préférences maintenant au fil du temps, lorsqu'elles évolueront. **UNITERES**<br> **EXAMPLES**<br> **EXAMPLES**<br> **EXAMPLES**<br> **EXAMPLES**<br> **EXAMPLES**<br> **EXAMPLES**<br> **EXAMPLES**<br> **EXAMPLES**<br> **EXAMPLES**<br> **EXAMPLES**<br> **EXAMPLES**<br> **EXAMPLES**<br> **EXAMPLES**<br> **EXAMPLES**<br> **EXAMPLES**<br> **EXAMPLES**<br> **EXAMPLES**<br> **EXAMP**
- **De petits changements de posture peuvent aider à éviter l'inconfort :** Plus vous vous asseyez pour travailler avec votre ordinateur, plus il est important de respecter votre posture de travail. Évitez de prolonger une même posture pendant une longue période de temps. Modifiez régulièrement votre posture pour aider à empêcher les désagréments qui pourraient survenir. Exploitez les réglages de vos meubles de bureau ou des équipements fournis pour s'adapter aux changements de posture.
- **De courtes pauses périodiques permettent d'assurer un travail plus sain :** L'informatique étant une activité essentiellement statique, il est particulièrement important de faire de courtes pauses au cours de votre travail. De temps en temps, levez-vous de votre espace de travail, étirez-vous, marchez pour aller chercher un verre d'eau, ou sinon prenez une courte pause. Une courte pause apporte à votre corps un changement de posture bienvenu et permet de s'assurer que vous restez confortable et productif pendant que vous travaillez.

### <span id="page-13-1"></span>**Santé et bien-être**

Une exposition prolongée aux écrans d'ordinateur peut causer une fatigue visuelle temporaire. Les facteurs tels que l'environnement de travail, les habitudes et la posture de travail, le scintillement de l'écran et la lumière bleue contribuent à cette fatigue. Pour minimiser la fatigue visuelle, certains ajustements peuvent être effectués sur les postes de travail ou à l'aide d'écrans d'ordinateur appropriés dotés de fonctions qui réduisent la fatigue visuelle.

### **Environnement**

La fatigue visuelle est affectée par l'environnement de travail. La réduction de l'éblouissement et des conditions d'éclairage appropriées aident à minimiser cette fatigue.

- Réduction de l'éblouissement
- L'éblouissement peut être réduit en
- a) Changeant la position des sources lumineuses qui causent un éblouissement sur l'écran.
- b) Installant des sources lumineuses avec des diffuseurs ou abat-jour appropriés.
- c) Utilisant des rideaux ou des stores sur les fenêtres pour minimiser l'éblouissement causé par la lumière directe du soleil.
- d) Réglant la position du moniteur pour qu'il soit perpendiculaire à la source lumineuse ou aux fenêtres.
- e) Utilisation d'un écran anti-éblouissement Les moniteurs ThinkVision sont dotés d'un traitement de surface anti-éblouissement qui diffuse la lumière pour minimiser la réflexion.

### • Éclairage

Un éclairage adéquat est nécessaire pour éviter l'éblouissement et la fatigue oculaire. Un éclairage excessif ou insuffisant rend l'affichage à l'écran plus difficile à lire. En général, le niveau d'éclairage ne doit pas dépasser 750 lux et doit être à un niveau de 300 à 500 lux qui est idéal pour les positionnement des postes de travail à l'abri de la lumière directe du soleil ou l'utilisation d'un éclairage au plafond avec des déflecteurs ou des écrans qui réduisent l'éblouissement. Outrilled from the control of the Control of the Control of the Control of the Control of the Control of the Control of the Control of the Control of the Control of the Control of the Control of the Control of the Control

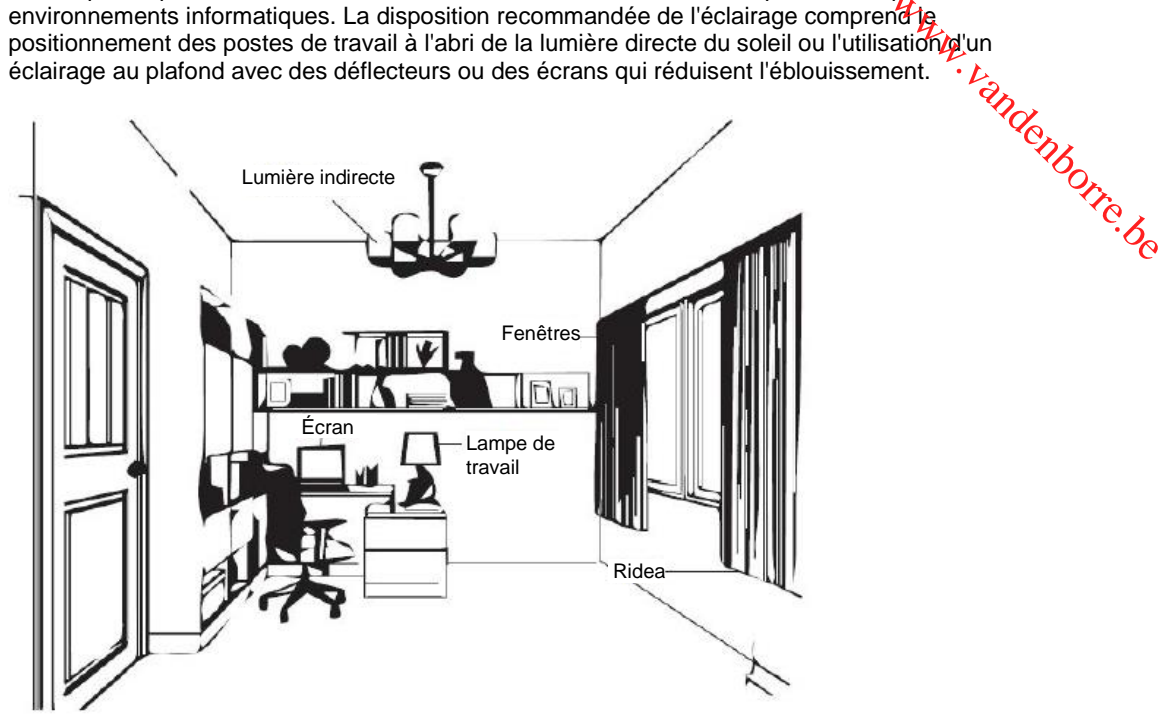

### **Habitudes de travail**

Une exposition prolongée aux écrans d'ordinateur peut causer une fatigue oculaire. Les symptômes comprennent le mal de tête, des douleurs oculaires, une vision troublée et de l'inconfort. Pour minimiser la fatigue oculaire, les utilisateurs d'ordinateurs peuvent ajuster leurs habitudes de travail pour permettre à leurs yeux de se détendre et de récupérer fréquemment.

Temps de pause

Les utilisateurs d'ordinateurs doivent passer du temps à l'écart de l'écran, en particulier s'ils travaillent pendant plusieurs heures. En général, il est conseillé de prendre de courtes pauses (5 à 15 minutes) après 1 à 2 heures de travail continu sur un ordinateur. Prendre des pauses courtes et fréquentes est plus conseillé que des pauses plus longues.

Regarder des objets distants

Les utilisateurs clignent souvent moins des yeux lorsqu'ils sont devant un écran de moniteur. Pour réduire la fatigue et la sécheresse oculaires, les utilisateurs doivent reposer leurs yeux régulièrement en fixant des objets éloignés.

Exercices pour les yeux et le cou

Certains exercices peuvent aider à réduire la fatigue oculaire et prévenir l'apparition précoce de troubles musculo-squelettiques. Il est recommandé de répéter ces exercices souvent. Cependant, si les symptômes persistent, il est recommandé de consulter un médecin.

Exercices pour les yeux :

- 1. Regardez alternativement en haut et en bas tout en gardant le corps et la tête droits.
- 2. Roulez lentement des yeux pour regarder à gauche et à droite.
- 3. Roulez des yeux pour regarder des objets dans le coin supérieur droit puis inférieur droit. Faites de même pour regarder des objets en haut à gauche et en bas à gauche.

Exercices pour le cou :

- 1. Relâchez les bras sur le côté. Pliez la tête vers l'avant pour étirer légèrement le cou. Maintenez cette position pendant 5 secondes.
- 2. Relâchez les bras sur le côté. Tournez la tête vers la droite. Maintenez cette position pendant 5 secondes. Tournez ensuite la tête vers la gauche.
- 3. Relâchez les bras sur le côté. Inclinez la tête vers la gauche. Maintenez cette position pendant 5 secondes. Inclinez ensuite la tête vers la droite.

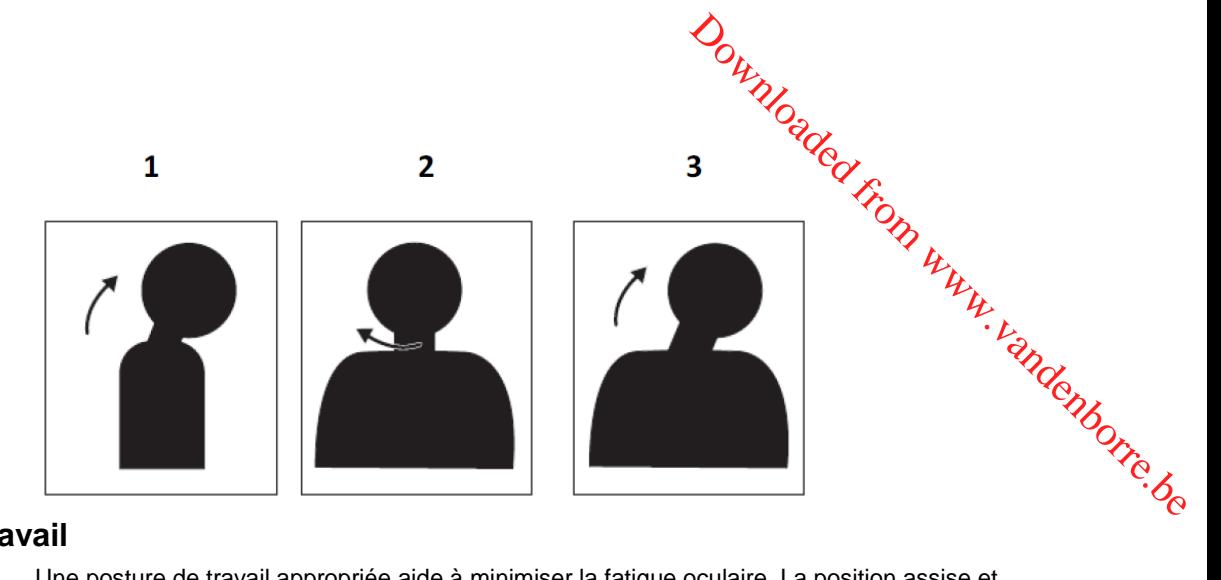

### **Posture de travail**

Une posture de travail appropriée aide à minimiser la fatigue oculaire. La position assise et l'emplacement idéal du moniteur sont essentiels pour une expérience plus confortable.

Position assise

Placer le moniteur trop loin ou trop près des yeux peut entraîner une fatigue oculaire. Une distance trop éloignée cause à l'utilisateur de se pencher vers l'avant pour lire les petits textes, ce qui fatiguent les yeux et le torse. Une distance trop proche, par contre, fatigue les yeux en vous forçant de faire plus d'effort pour faire le point sur l'écran et force l'utilisateur à s'asseoir dans une posture inconfortable (par exemple, inclinaison de la tête, frappe avec les bras étendus, etc.)

La distance de visualisation recommandée entre l'œil et l'écran du moniteur est de 1,5 fois la diagonale de l'écran. Les solutions pour respecter cette distance requise dans des situations de bureau exigu comprennent : éloigner le bureau du mur ou de la cloison pour faire de la place pour le moniteur, utiliser des écrans compacts ou à panneau plat en plaçant le moniteur dans le coin bureau ou placer le clavier dans un tiroir réglable pour créer une surface de travail plus profonde.

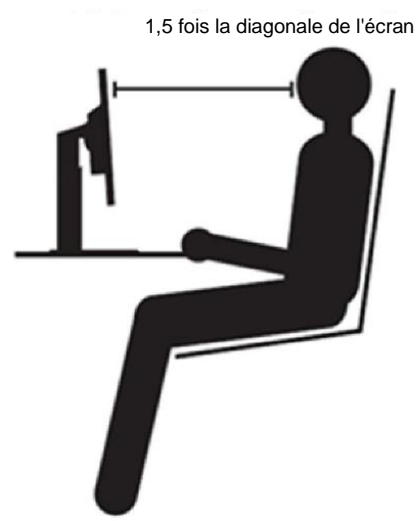

Les moniteurs ThinkVision sont conçus pour maximiser l'espace de travail (par exemple, avec des profils fins, compatibles avec le support arrière ThinkCentre Tiny, une gestion pratique des câbles, etc.)

• Angle de visionnement

La fatigue et la douleur du cou peuvent résulter d'une inclinaison prolongée de la tête pour regarder les objets sur l'écran du moniteur. Pour minimiser cela, placez le moniteur directement que le moniteur ne soit pas à plus de 35 degrés à droite ou à gauche par rapport au visage. Out in the poor of the poor of the property of the poor of the poor of the poor of the poor of the parameter soient face a l'écrant du square par rapport du visage.

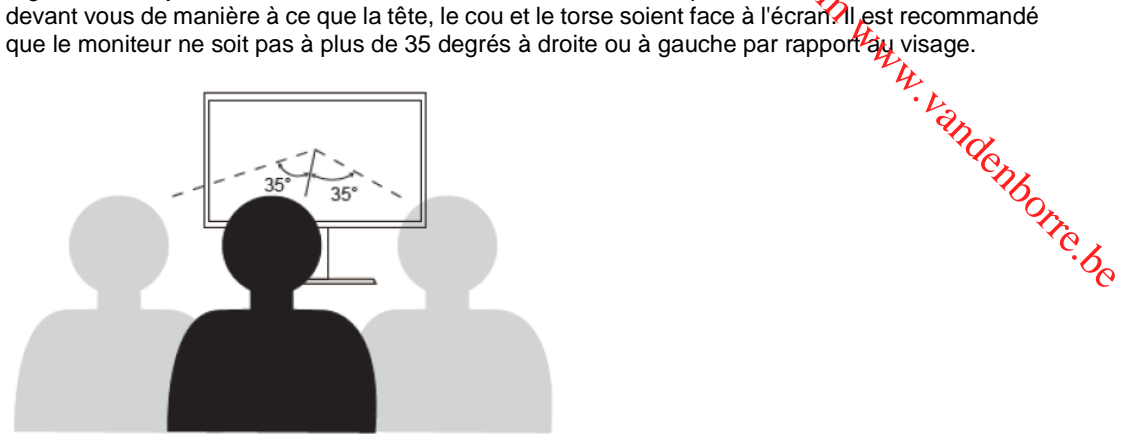

Les moniteurs ne doivent pas non plus être placés trop haut ou trop bas, car cela contribue à une posture inconfortable qui entraîne une fatigue musculaire.

### **Réduction du scintillement**

Les scintillements du moniteur sont des changements répétés du niveau de l'intensité lumineuse du moniteur. Ils sont causés par plusieurs facteurs, y compris mais non limité à, les fluctuations de tension. Réduire le scintillement minimise la fatigue oculaire et les maux de tête. Les moniteurs ThinkVision permettent aux utilisateurs d'utiliser des modes d'affichage à haute fréquence pouvant réduire efficacement le scintillement.

### **Faible lumière bleue**

Les préoccupations au sujet de la lumière bleue qui affecte la santé oculaire se sont développées au fil du temps. La lumière bleue a une longueur d'onde comprise entre 300 nm et 500 nm. Les moniteurs disposent d'un réglage en usine qui réduit les émissions de lumière bleue. Les utilisateurs peuvent activer le mode faible lumière bleue sur ces moniteurs depuis les paramètres OSD.

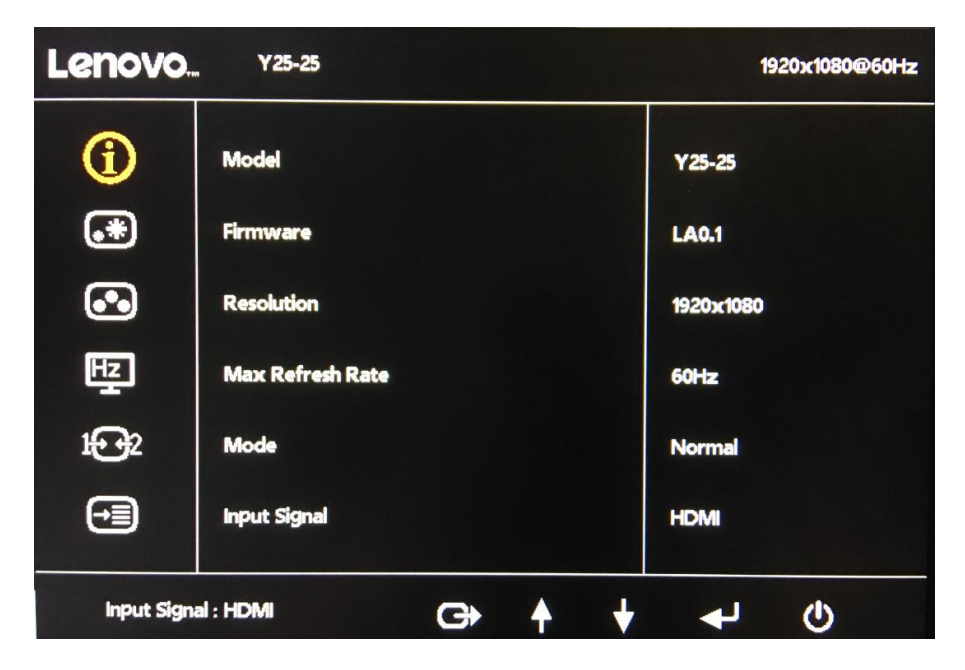

1. Appuyez sur  $\Box$  pour ouvrir le menu principal de l'OSD.

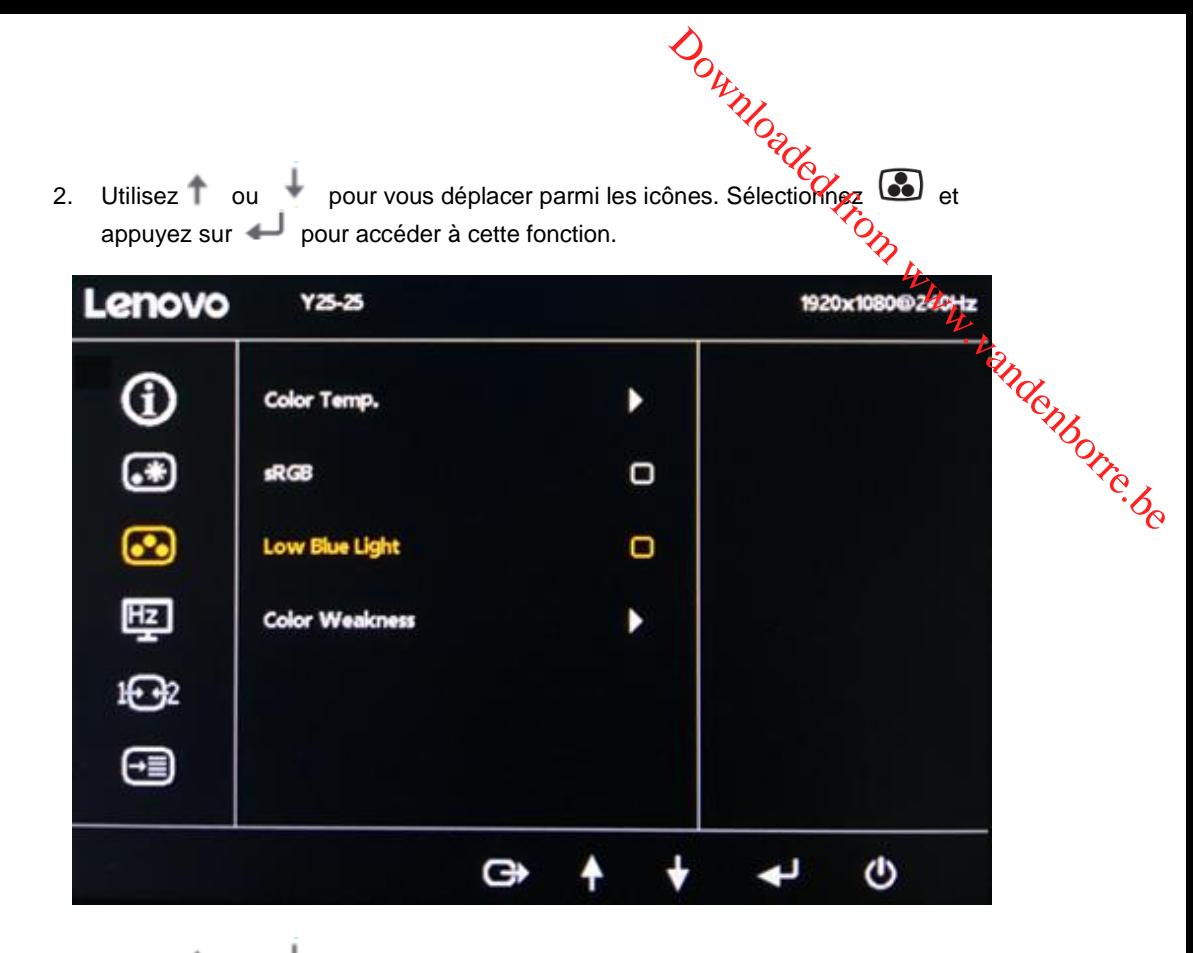

3. Utilisez ou pour vous déplacer parmi les éléments, sélectionnez Faible lumière bleue et appuyez sur pour activer la Faible lumière bleue.

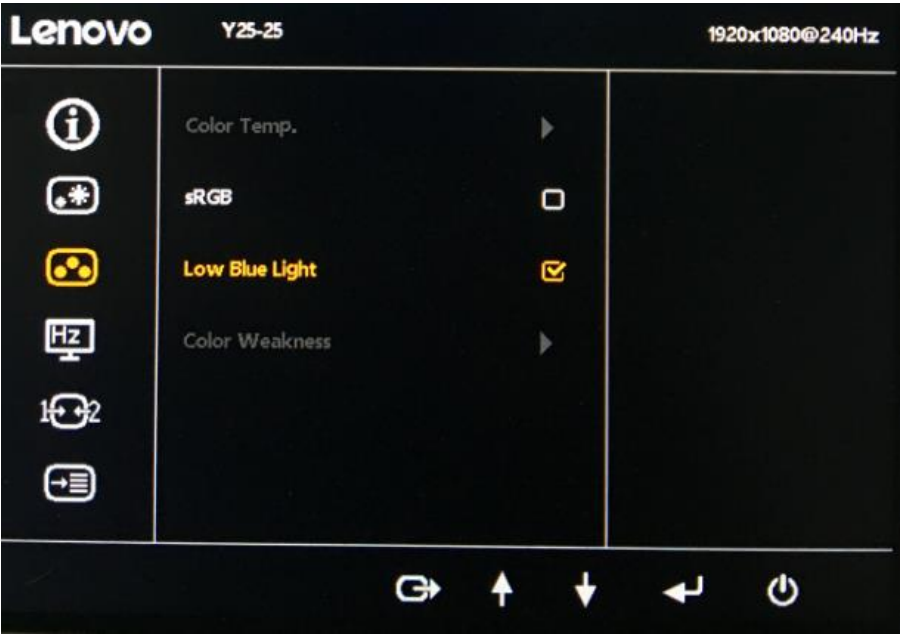

# <span id="page-17-0"></span>**Informations relatives à l'accessibilité**

Lenovo s'engage à fournir un meilleur accès à l'information et à la technologie pour les personnes handicapées. Avec les technologies d'assistance, les utilisateurs peuvent accéder à l'information de la façon la plus adaptée à leur handicap. Certaines de ces technologies sont déjà prévues dans votre système d'exploitation, d'autres peuvent être achetées chez des revendeurs ou sont accessibles sur : [https://lenovo.ssbbartgroup.com/lenovo/request\\_vpat.php](https://lenovo.ssbbartgroup.com/lenovo/request_vpat.php)

# <span id="page-18-0"></span>**Réglage de l'image du moniteur**

Correcte section décrit les fonctions de commande de l'utilisateur pour ajuster l'image de votre moniteur.

### <span id="page-18-1"></span>**Utilisation des commandes d'accès direct**

Les commandes d'accès direct peuvent être utilisées lorsque l'affichage sur écran (OSD) né s'affiche pas.

**Remarque :** Les commandes d'accès direct sont colorées.

*Tableau 2-1. Commandes d'accès direct*

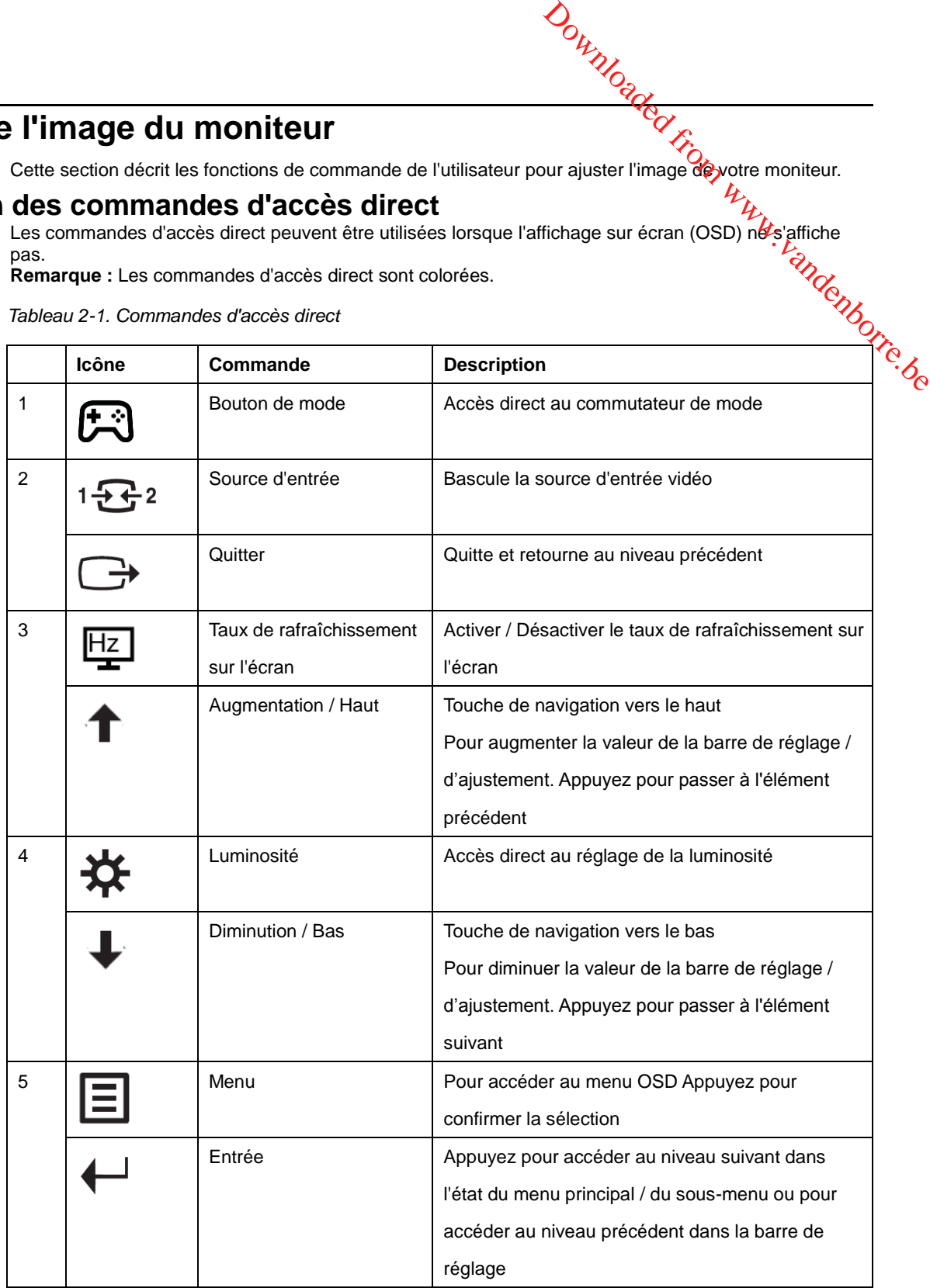

# <span id="page-19-0"></span>*O<sub>N</sub><br>Utilisation des commandes de l'affichage sur écran (OSD)*

Les paramètres réglables avec les commandes de l'utilisateur sont vus à travers l'affi**c**hage sur écran (OSD), comme indiqué ci-dessous. Downloaded from the crane of the crane from www.vandenborre.between the crane of the contraction of the contraction of the contraction of the contraction of the contraction of the contraction of the contraction of the cont

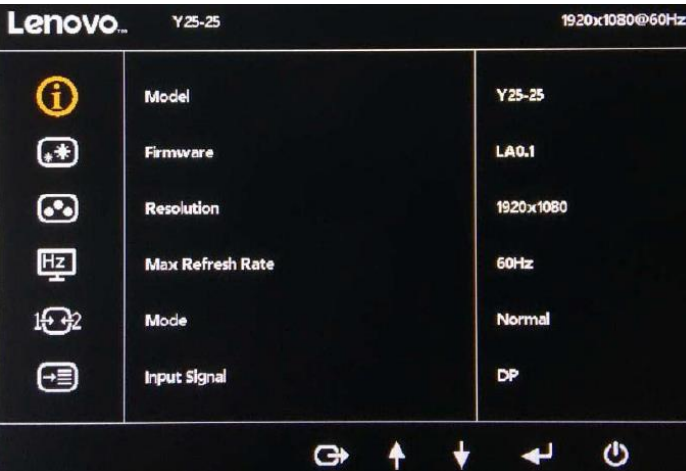

Pour utiliser les commandes :

- 1. Appuyez sur  $\Xi$  pour ouvrir le menu principal de l'OSD.
- 2. Utilisez  $\uparrow$  ou  $\downarrow$  pour vous déplacer parmi les icônes. Sélectionnez une icône et appuyez sur pour accéder à cette fonction. Si un sous-menu est présent, vous pouvez vous déplacer parmi les options avec  $\uparrow$  ou  $\downarrow$ , puis appuyer sur  $\downarrow$  pour sélectionner cette fonction. Utilisez  $\uparrow$  ou  $\downarrow$  pour effectuer des réglages. Appuyez sur  $\downarrow$  pour enregistrer.
- 3. Appuyez sur  $\Box$  pour revenir en arrière dans les sous-menus et quitter l'OSD.

*Tableau 2-2. Fonctions OSD*

|                                |                                                   | Downloaded F                                                     |                                         |
|--------------------------------|---------------------------------------------------|------------------------------------------------------------------|-----------------------------------------|
|                                |                                                   |                                                                  |                                         |
| Tableau 2-2. Fonctions OSD     |                                                   |                                                                  |                                         |
| Icône OSD du menu<br>principal | Sous-menu                                         | <b>Description</b>                                               | Commandes et<br>réglages                |
|                                | Model (Modèle)<br>Firmware                        | $Y25-25$<br>LA1.0                                                | Tous les ports d'entrée de la Citie, be |
|                                | Resolution (Résolution)                           | 1920x1080                                                        |                                         |
|                                | Max Refresh Rate                                  | 240Hz                                                            |                                         |
|                                | (Taux de<br>rafraîchissement max)                 |                                                                  |                                         |
|                                | Mode                                              | Normal<br>$\bullet$                                              |                                         |
|                                | Input Signal                                      | Rafraîchissement variable<br>$\bullet$<br>DP<br>$\bullet$        |                                         |
|                                | (Signal d'entrée)                                 | <b>HDMI</b><br>$\bullet$                                         |                                         |
|                                | <b>Brightness</b><br>(Luminosité)                 | Règle la luminosité générale de<br>l'écran.                      |                                         |
|                                | DCR (DCR)                                         | Activer / désactiver le contraste<br>dynamique                   |                                         |
|                                | Saturation (Saturation)                           | Règle la saturation                                              |                                         |
|                                | Contrast (Contraste)                              | Règle la différence entre les<br>zones claires et les zones      |                                         |
|                                |                                                   | sombres.                                                         |                                         |
|                                | Dark boost<br>(Renforcer les couleurs<br>sombres) | Règle le Dark Boost de Arrêt au<br>niveau 3                      | Tous les ports d'entrée                 |
|                                |                                                   | Sur Aspect par défaut.<br>Aspect : Met à l'échelle la<br>٠       |                                         |
|                                | <b>Scaling Mode</b>                               | source d'entrée pour remplir<br>l'écran, mais conserve le        |                                         |
|                                | (Mode Échelle)                                    | rapport HV de                                                    |                                         |
|                                |                                                   | synchronisation.<br>1:1 : Mise à l'échelle Arrêt.                |                                         |
|                                |                                                   | Vous pouvez choisir la                                           |                                         |
|                                |                                                   | température de couleur à savoir<br>Chaud, Normal, Froid ou       |                                         |
|                                | Color Temp.                                       | Personnalisé.                                                    |                                         |
|                                | (Temp. couleur)                                   | Chaude<br>$\bullet$<br>Normal<br>٠                               |                                         |
|                                |                                                   | Froide<br>٠                                                      | Tous les ports d'entrée                 |
|                                |                                                   | Personnalisé<br>Activer / Désactiver l'espace de                 |                                         |
|                                | sRGB (sRVB)                                       | couleur sRVB                                                     |                                         |
|                                | Low Blue Light<br>(Faible lumière bleue)          | • Marche<br>• Arrêt                                              |                                         |
|                                |                                                   | Il y a trois options pour                                        |                                         |
|                                | <b>Color Weakness</b>                             | utiliser la faiblesse des<br>couleurs :                          |                                         |
|                                | (Faiblesse des couleurs)                          | ARRÊT<br>$\bullet$                                               | Tous les ports d'entrée                 |
|                                |                                                   | <b>ROUGE</b><br>$\bullet$<br><b>VERT</b><br>$\bullet$            |                                         |
|                                |                                                   | Arrêt<br>$\bullet$<br>FPS1 : Mode tir à la première<br>$\bullet$ |                                         |
|                                |                                                   | personne en mode 1.                                              |                                         |
|                                | Game Mode<br>(Mode Jeux)                          | FPS2 : Mode tir à la première<br>$\bullet$                       |                                         |
|                                |                                                   | personne en mode 2.<br>Course: Mode course<br>$\bullet$          |                                         |
|                                |                                                   | RTS : Mode de stratégie en<br>$\bullet$<br>temps réel.           |                                         |
|                                |                                                   | Jeu1 : Mode Jeu1<br>$\bullet$                                    | Tous les ports d'entrée                 |
|                                |                                                   | personnalisé.<br>Jeu2 : Mode Jeu2<br>$\bullet$                   |                                         |
|                                |                                                   | personnalisé.                                                    |                                         |
|                                | Over Drive                                        | Amélioration du temps de réponse<br>Arrêt<br>$\bullet$           |                                         |
|                                | (Renforcement)                                    | Normal<br>$\bullet$                                              |                                         |
|                                | <b>HDR</b>                                        | Extrême<br>٠<br>Désactiver/Activer                               |                                         |
|                                | FreeSync                                          | Désactiver/Activer                                               | Tous les ports d'entrée                 |
|                                | Refresh Rate Num                                  | Affiche le taux de                                               |                                         |

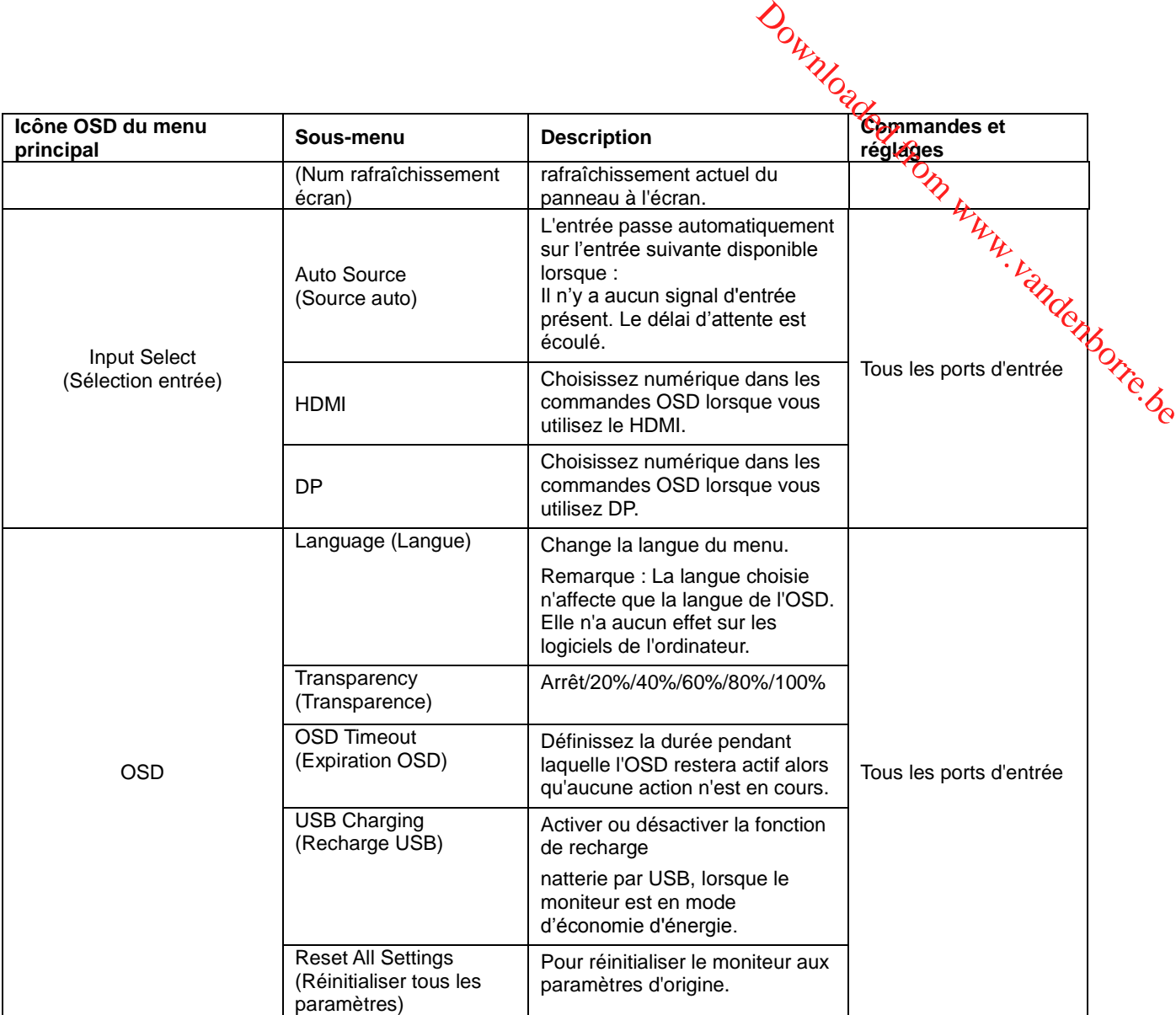

### **Remarque :**

\* Le mode Faible lumière bleue réduit le contenu avec de la lumière bleue.

<span id="page-21-0"></span>L'utilisation du mode Extrême (temps de réponse) peut entraîner une qualité d'affichage réduite lorsque des graphismes vidéo à déplacement rapide sont affichés. Les utilisateurs doivent vérifier le mode Extrême (temps de réponse) pour s'assurer qu'il est compatible avec les applications avec lesquelles ils souhaitent l'utiliser.

# <span id="page-22-0"></span>**Choix d'un mode d'affichage pris en charge**

Le mode d'affichage que le moniteur utilise est contrôlé par l'ordinateur. Par conséquent, reportez-vous à la documentation de votre ordinateur pour plus de détails sur la façon de changer de mode d'affichage. La taille, la position et la forme de l'image peuvent changer lorsque de la modification du mode d'affichage. Ceci est normal et on peut régler l'image en utilisant la configuration automatique de l'image et les commandes d'image.

Download

Contrairement aux moniteurs à tube cathodique, qui nécessitent un taux de rafraîchissement élevé pour minimiser le scintillement, la technologie LCD ou à écran plat est par nature exempte de scintillement.

**Remarque :** Si votre système a déjà été utilisé avec un moniteur cathodique et est actuellement configuré pour un mode d'affichage hors de la plage de ce moniteur, vous devrez peut-être reconnecter ce moniteur cathodique temporairement jusqu'à ce que vous ayez reconfiguré le système, de préférence en 1920x1080 à 60Hz, qui est le mode résolution native. Les modes d'affichage indiqués ci-dessous ont été optimisés en usine.

*Tableau 2-3. Modes d'affichage prédéfinis en usine*

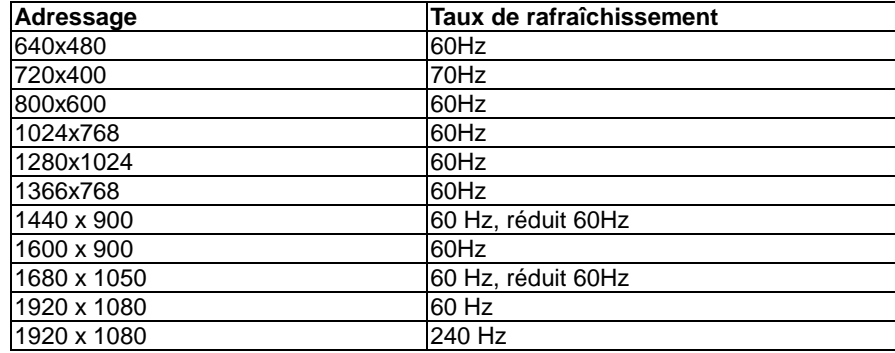

# <span id="page-23-0"></span>**Comprendre la gestion de l'alimentation**

La Gestion de l'alimentation est appelée lorsque l'ordinateur reconnaît que vous n'avez pas utilisé votre souris ou votre clavier pendant une période définie par l'utilisateur. Il existe plusieurs ététs tels que décrits dans le tableau ci-dessous.

Pour des performances optimales, éteignez votre moniteur à la fin de chaque journée de trávail, ou lorsque vous prévoyez de ne pas l'utiliser pendant de longues périodes au cours de la journée. *Tableau2-4. Témoin d'alimentation*

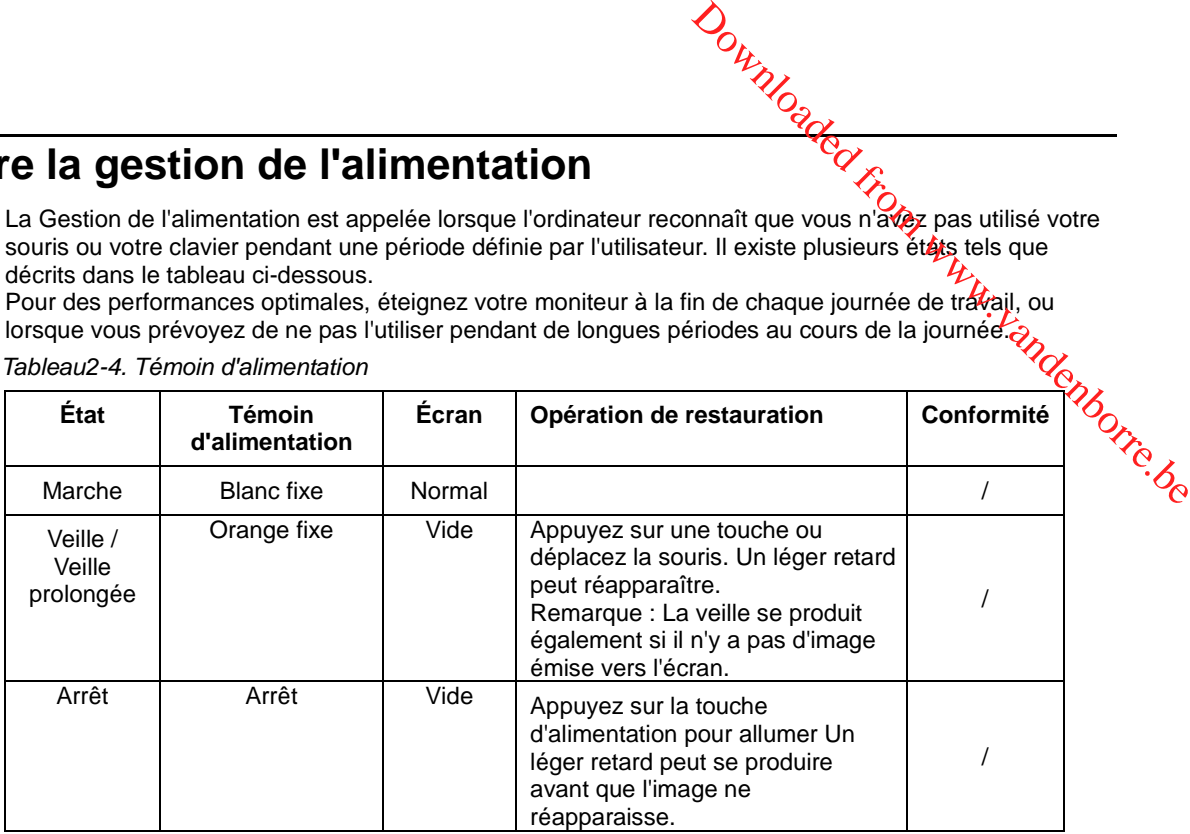

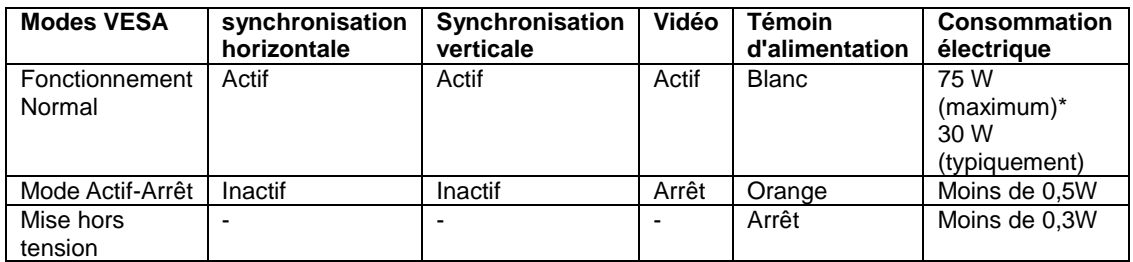

\* Consommation électrique maximale avec luminance maximale.

Ce document est à titre d'information uniquement et reflète les performances en laboratoire. Votre produit peut se comporter différemment, selon le logiciel, les composants et les périphériques que vous avez commandés, et sans obligation de mettre à jour de telles informations. Ainsi, le client ne doit pas se fier à ces informations pour prendre des décisions relatives aux tolérances électriques ou autres. Aucune garantie n'est exprimée ou sous-entendue quant à la précision.

## <span id="page-24-0"></span>**Prendre soin de votre moniteur**

Assurez-vous d'éteindre l'appareil avant toute opération d'entretien sur le moniteur. **Ne pas :** 

- Appliquer de l'eau ou du liquide directement sur votre moniteur.
- Utiliser de solvants ou de produits abrasifs.
- Utiliser des produits de nettoyage inflammables pour nettoyer votre moniteur ou tout autre équipement électrique.
- Appuyer sur la zone écran de votre moniteur avec des objets pointus ou abrasifs. Ce type de contact peut causer des dommages permanents à votre écran. Outrillouted from the moniteur.<br>
The survey of the moniteur objets point us out the series and the series of the series of the series of the series of the surface de l'écran.
- Utiliser un nettoyant qui contient une solution anti-statique ou des additifs similaires. Cela peut endommager le revêtement à la surface de l'écran.

### **À faire :**

- Humidifier légèrement un chiffon doux avec de l'eau et l'utiliser pour essuyer doucement le boîtier et l'écran.
- Enlever les traces de doigt ou de gras avec un chiffon humide et un peu de détergent doux.

# <span id="page-24-1"></span>**Retrait du support du moniteur**

Après avoir placé le moniteur face vers le bas sur une surface propre et douce, appuyez sur le crochet du support et soulevez l'embase pour l'enlever du moniteur.

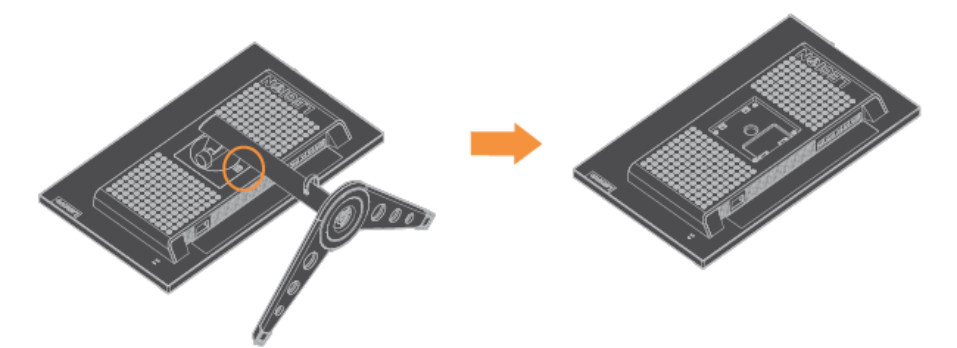

# <span id="page-24-2"></span>**Montage mural (facultatif)**

Reportez-vous aux instructions fournies avec le kit de montage d'embase. Pour convertir votre écran LCD d'un écran de bureau à un écran mural, procédez comme suit :

- Étape 1 :Vérifiez que le bouton d'alimentation est éteint, puis débranchez le cordon d'alimentation.
- Étape 2 :Posez l'écran LCD face vers le bas sur une serviette ou une couverture.
- Étape 3 :Retirez le socle du moniteur, reportez-vous à la section «Retrait du socle et du support du moniteur».
- Étape 4 :Fixez le support de montage du kit de montage mural compatible VESA (distance 100 mm x 100 mm), avec les vis de montage VESA M4 x 10 mm.
- Étape 5 :Fixez l'écran LCD au mur, en suivant les instructions du kit de montage mural. A utiliser seulement avec un support de montage mural listé UL&GS avec un poids/une charge minimale de : 8kg

Trou VESA

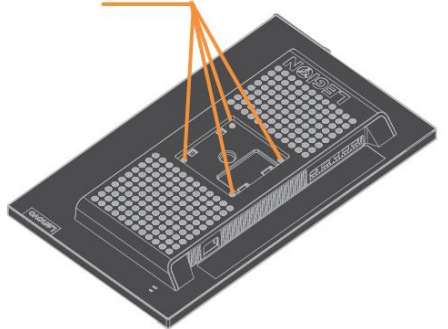

# <span id="page-25-0"></span>**Chapitre 3 Informations de référence**

Cette section contient les caractéristiques du moniteur, les instructions d'installation manuelle du pilote du moniteur, les informations de dépannage et les informations relatives à l'entretien.

# <span id="page-25-1"></span>**Caractéristiques du moniteur**

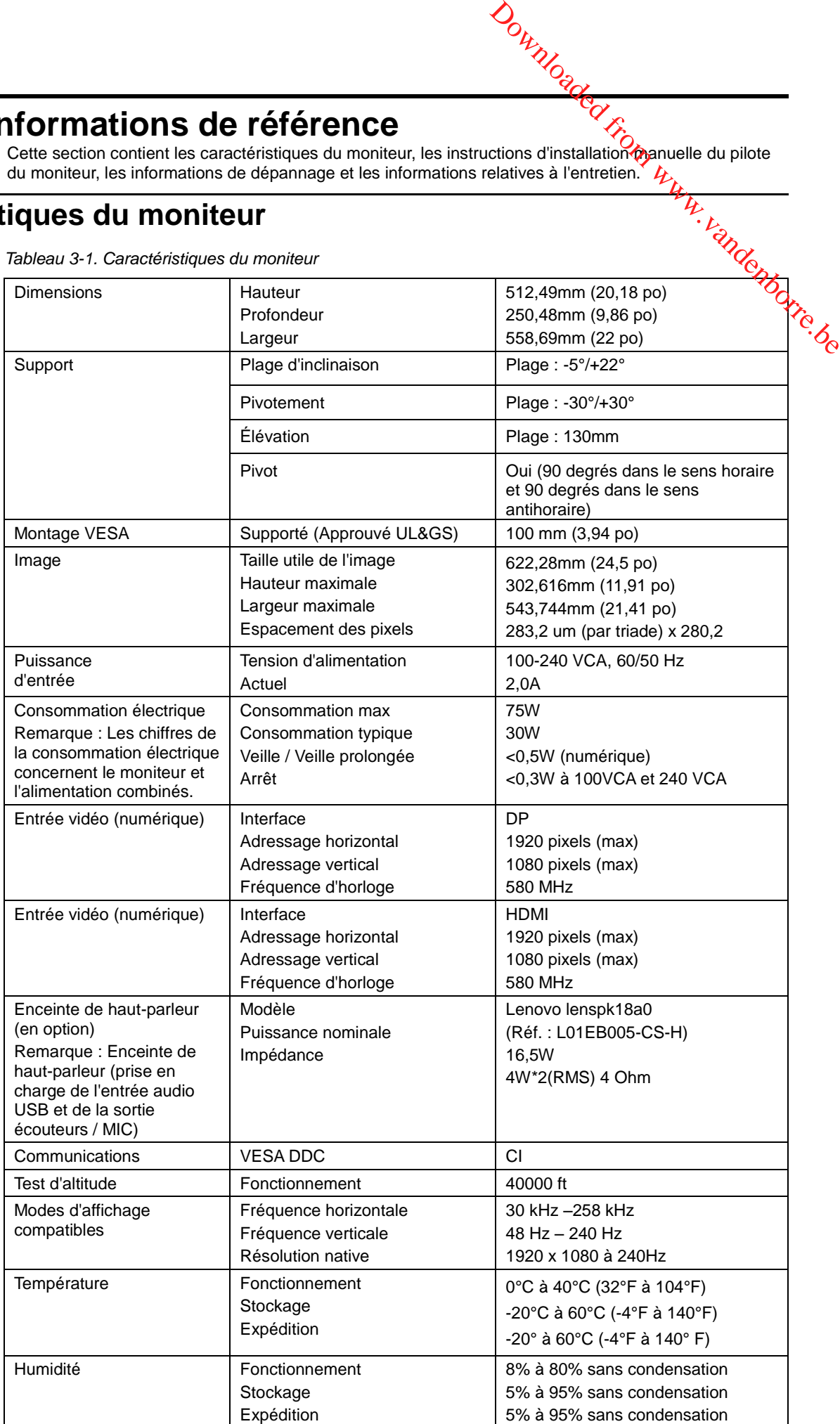

*Tableau 3-1. Caractéristiques du moniteur*

# <span id="page-26-0"></span>**Dépannage**

Si vous avez un problème pour configurer ou utiliser votre moniteur, vous pouvez peut-être le résoudre vous-même. Avant d'appeler votre revendeur ou Lenovo, essayez les actions préconiséés correspondant à votre problème.

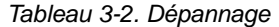

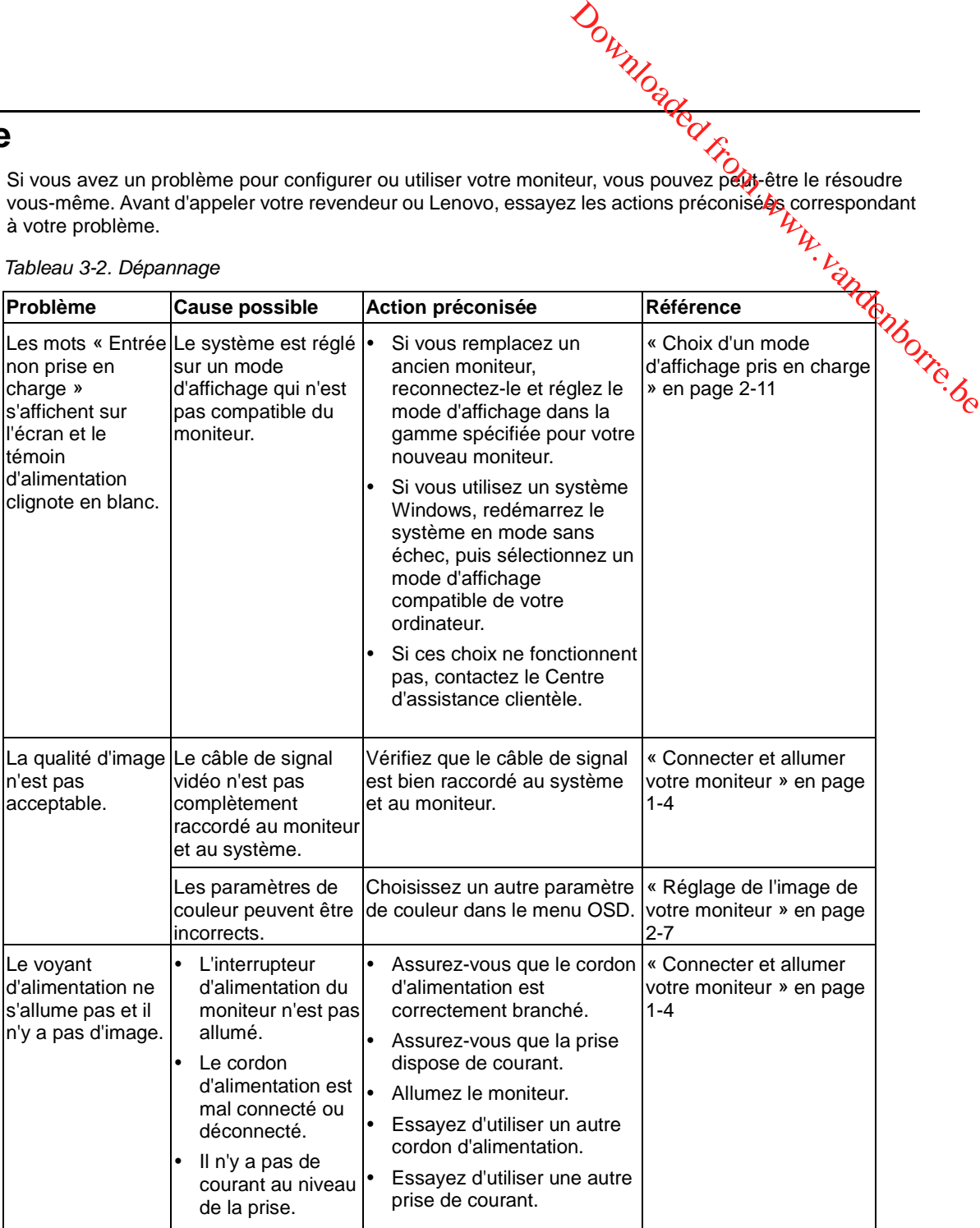

*Tableau 3-2. Dépannage (suite)*

|                                                                                                    | Downloaded                                                                                                    |                                                                                                    |                                                                                          |  |  |
|----------------------------------------------------------------------------------------------------|----------------------------------------------------------------------------------------------------|----------------------------------------------------------------------------------------------------|------------------------------------------------------------------------------------------|--|--|
| Tableau 3-2. Dépannage (suite)                                                                                         |                                                                                                    |                                                                                                    |                                                                                          |  |  |
| Problème                                                                                                    | <b>Cause possible</b>                                                                                                    | Action préconisée                                                                                                    | Référence                                                                                |  |  |
| L'écran est vide<br>et le voyant<br>d'alimentation est<br>orange fixe ou<br>blanc clignotant                           | Le moniteur est en<br>mode veille / veille<br>prolongée                                                                             | ٠<br>Appuyez sur n'importe<br>quelle touche du clavier ou<br>déplacez la souris pour<br>restaurer le fonctionnement.<br>Vérifiez les paramètres des<br>$\bullet$<br>options d'alimentation de<br>votre ordinateur. | « Comprendre ja gestion de<br>l'alimentation » eb page<br>$2 - 12$<br>PR. Vandelborre.oc |  |  |
| Le voyant<br>d'alimentation est<br>blanc, mais il n'y<br>a pas d'image.                                                | Le câble de signal<br>vidéo est lâche ou<br>débranché du<br>système ou du<br>moniteur.                                              | Vérifiez que le câble vidéo est<br>correctement connecté au<br>système.                                                                                                    | « Connecter et allumer<br>votre moniteur » en page<br>1-4                                |  |  |
|                                                                                                    | La luminosité de<br>l'écran et le contraste<br>sont au plus bas.                                                                    | Réglez la luminosité et le<br>contraste dans le menu OSD.                                                                                                    | « Réglage de l'image de<br>votre moniteur » en page<br>$2 - 7$                           |  |  |
| Un ou plusieurs<br>des pixels sont<br>décolorés                                                                        | Ceci est une<br>caractéristique de la<br>technologie<br>d'affichage à cristaux<br>liquides et ne<br>constitue pas un<br>défaut LCD. | Si il y a plus de cinq pixels<br>manquants, contactez le<br>Centre d'assistance à la<br>clientèle.                                                                                                    | Annexe A, « Entretien et<br>assistance », en page A-1                                    |  |  |
| Lignes floues<br>dans le texte<br>ou image<br>floue.<br>I۰<br>Lignes<br>horizontales<br>ou verticales<br>dans l'image. | Le réglage des<br>propriétés<br>d'affichage de<br>votre système n'a<br>pas été optimisé.                                            | Réglez les paramètres de<br>résolution sur votre système<br>pour correspondre à la<br>résolution native de ce<br>moniteur: 1920 x 1080 à 60 Hz.                                                                    | « Réglage de l'image de<br>votre moniteur » en page<br>$2 - 7$                           |  |  |
|                                                                                                    |                                                                                                    | Lorsque vous travaillez dans la Consultez la section<br>résolution native, vous pouvez Avancé des propriétés<br>améliorer davantage en<br>ajustant le paramètre Dots Per<br>Inch (DPI) sur votre système.          | d'affichage de votre<br>système.                                                         |  |  |
| L'image n'est pas<br>acceptable lors<br>de la<br>commutation en<br>mode double                                         | La résolution optimale  •<br>n'a pas été réglée<br>pour chaque mode                                                                 | Utilisez le logiciel<br>ThinkVision Duo pour<br>optimiser le fonctionnement<br>en double écran<br>Ajuster la résolution de la<br>٠<br>carte graphique<br>manuellement                                              | « Utilisation des<br>commandes d'accès direct<br>» en page 2-7                           |  |  |

### <span id="page-28-0"></span>**Installation manuelle du pilote du moniteur**

Voici les étapes pour l'installation manuelle du pilote du moniteur<br>Voici les étapes pour l'installation manuelle du pilote du moniteur sous Microsoft Windows 7 et Microsoft Windows 10. dow.<br>Durur vandenborre.be

### **Installation du pilote du moniteur sous Windows 7**

Pour installer le pilote du périphérique sous Microsoft® Windows 7, procédez comme suit :

- 1. Éteignez l'ordinateur et les périphériques connectés.
- 2. Assurez-vous que le moniteur est connecté correctement.
- 3. Allumez le moniteur puis l'ordinateur. Laissez votre ordinateur démarrer le système d'exploitation Windows 7.
- 4. Sur le site Web de Lenov[o https://pcsupport.lenovo.com/solutions/y25\\_25,](https://pcsupport.lenovo.com/solutions/q24h_10) recherchez le pilote du moniteur correspondant et téléchargez-le sur un PC auquel ce moniteur est connecté (par exemple un ordinateur de bureau).
- 5. Ouvrez la fenêtre Propriétés d'affichage en faisant un clic droit sur Démarrer, Panneau de configuration, icône Matériel et son, puis cliquez sur l'icône Affichage.
- 6. Cliquez sur l'onglet Modifier les paramètres d'affichage.
- 7. Cliquez sur l'icône **Paramètres avancés**.
- 8. Cliquez sur l'onglet **Moniteur**.
- 9. Cliquez sur le bouton **Propriétés**.
- 10. Cliquez sur l'onglet **Pilote**.
- 11. Cliquez **sur Mettre à jour pilote**, puis cliquez sur Parcourir l'ordinateur pour trouver le programme du pilote.
- 12. Sélectionnez **Choisir parmi la liste de pilotes de périphériques** sur l'ordinateur.
- 13. Cliquez sur le bouton Disque fourni. En cliquant sur le bouton Parcourir,

naviguez et accédez au chemin d'accès suivant :

X:\Monitor Drivers\Windows 7

- (Où X indique « le dossier dans lequel le pilote téléchargé se situe »(tel qu'un bureau)
- 14. Sélectionnez le fichier « **Y25-25.inf** » et cliquez sur le bouton Ouvrir. Cliquez sur le bouton OK.
- 15. Sélectionnez **Lenovo Y25-25** et cliquez sur **Suivant**.
- 16. Une fois l'installation terminée, supprimez tous les fichiers téléchargés et fermez toutes les fenêtres.
- 17. Redémarrez le système. Le système sélectionne automatiquement le taux de rafraîchissement maximal et les profils de couleurs assortis correspondants.
	- **Remarque :**Sur les moniteurs LCD, contrairement aux moniteurs cathodiques, un taux de rafraîchissement plus élevé n'améliore pas la qualité d'affichage. Lenovo recommande d'utiliser 1920 x 1080 à une fréquence de rafraîchissement de 60 Hz.

### **Installation du pilote du moniteur sous Windows 10**

Pour utiliser la fonctionnalité Plug and Play de Microsoft Windows 10, procédez comme suit :

- 1. Éteignez l'ordinateur et les périphériques connectés.
- 2. Assurez-vous que le moniteur est connecté correctement.
- 3. Allumez le moniteur puis l'ordinateur. Laissez votre ordinateur démarrer le système d'exploitation Windows 10.
- 4. Sur le site Web de Lenov[o https://pcsupport.lenovo.com/solutions/y25\\_25,](https://pcsupport.lenovo.com/solutions/q24h_10) recherchez le pilote du moniteur correspondant et téléchargez-le sur un PC auquel ce moniteur est connecté (par exemple un ordinateur de bureau).  $\frac{d}{dx}$ <br>
Vindows 10, proced of the the three terms of the three terms of the three terms of the three terms of the three terms of the three terms  $\frac{d}{dx}$  the term  $\frac{d}{dx}$  of the term  $\frac{d}{dx}$  of the term  $\frac{d}{dx}$
- 5. Sur le Bureau, déplacez la souris dans le coin inférieur gauche de l'écran, faites un clic droit pour choisir Panneau de configuration, double cliquez sur l'icône Matériel et audio, puis cliquez sur Affichage.
- 6. Cliquez sur l'onglet Modifier les paramètres d'affichage.
- 7. Cliquez sur le bouton **Paramètres avancés**.
- 8. Cliquez sur l'onglet **Moniteur**.
- 9. Cliquez sur le bouton **Propriétés**.
- 10. Cliquez sur l'onglet **Pilote**.
- 11. Cliquez sur Mettre à jour pilote, puis cliquez sur Parcourir l'ordinateur pour trouver le programme du pilote.
- 12. Sélectionnez « **Me laisser choisir parmi une liste de pilotes de périphériques sur mon ordinateur** ».
- 13. Cliquez sur le bouton Disque fourni. En cliquant sur le bouton Parcourir, naviguez et accédez au chemin d'accès suivant :
- X:\Monitor Drivers\Windows 10
- (où X indique « le dossier dans lequel le pilote téléchargé se situe »(tel qu'un bureau)
- 14. Sélectionnez le fichier « **Y25-25.inf** » et cliquez sur le bouton Ouvrir. Cliquez sur le bouton **OK**.
- 15. Dans la nouvelle fenêtre, sélectionnez **Lenovo Y25-25** et cliquez sur Suivant.
- 16. Une fois l'installation terminée, supprimez tous les fichiers téléchargés et fermez toutes les fenêtres.
- 17. Redémarrez le système. Le système sélectionne automatiquement le taux de rafraîchissement maximal et les profils de couleurs assortis correspondants.

Remarque : Sur les moniteurs LCD, contrairement aux moniteurs cathodiques, un taux de rafraîchissement plus élevé n'améliore pas la qualité d'affichage. Lenovo recommande d'utiliser 1920 x 1080 à une fréquence de rafraîchissement de 60 Hz.

### <span id="page-30-1"></span><span id="page-30-0"></span>**Informations sur l'entretien**

### **Responsabilités du client**

**La garantie ne s'applique pas à un produit qui a été endommagé suite à un accident, dine mauvaise du client de la garantie ne s'applique pas à un produit qui a été endommagé suite à un accident, dine mauvaise de la produ** utilisation, une installation incorrecte, une utilisation non conforme aux caractéristiques oux instructions, une catastrophe naturelle ou personnelle, ou des modifications, des réparations, ou des modifications non autorisées du produit. **Consideration**<br> **Consider the Supplementaire Considers and the supplementaire in the supplementation**<br>
La garantie ne s'applique pas à un produit qui a été endommagé suite à un accident<sup>2</sup>ane mauvaise<br>
utilisation, une in

Voici des exemples de mauvaises utilisations ou d'abus qui ne sont pas couverts par la garantie :

- Images rémanentes sur l'écran d'un moniteur cathodique. Les images rémanentes sont évitables en
	- utilisant un économiseur d'écran ou la gestion de l'alimentation.
- Dégâts physiques au capots, au contour, à l'embase ou aux câbles.
- Rayures ou perforations de l'écran du moniteur.

Si vous ne pouvez toujours pas résoudre votre problème, veuillez contacter le Centre d'assistance à la clientèle. Pour plus les informations sur la façon de contacter le Centre d'assistance clientèle, veuillez consulter l'Annexe A, « [Entretien et assistance](#page-31-0) » en page [A-1.](#page-31-0)

# <span id="page-31-0"></span>**Annexe A Entretien et assistance**

Les informations suivantes décrivent le support technique qui est disponible pour votre produ $\Phi$ . pendant la période de garantie ou la durée de vie du produit. Reportez-vous à la Déclaration de garantie limitée de Lenovo pour plus de détails sur les termes de la garantie de Lenovo. **Assistance de Entretien et assistance**<br>
Les informations suivantes décrivent le support technique qui est disponible pour votre produit,<br>
pendant la période de garantie ou la durée de vie du produit. Reportez-vous à la Dé

# <span id="page-31-2"></span><span id="page-31-1"></span>**Enregistrer votre choix**

Inscrivez-vous pour recevoir le service produit et les mises à jour d'assistance, ainsi que des accessoires et du contenu gratuits ou avec rabais. Allez sur :<http://www.lenovo.com/register>

Le support technique en ligne est disponible pendant la durée de vie de votre produit sur : <http://www.lenovo.com/support>

Pendant la période de garantie, une assistance est disponible pour le remplacement du produit ou l'échange des composants défectueux. En outre, si votre option est installée sur un ordinateur Lenovo, vous pouvez bénéficier d'une maintenance sur site. Un représentant de support technique Lenovo peut vous aider à déterminer la meilleure alternative.

# <span id="page-31-3"></span>**Assistance technique téléphonique**

Le support d'installation et de configuration, via le Centre de service clientèle, sera disponible jusqu'à 90 jours après que l'option a été retirée du marché. Après cette période, le support sera annulé ou sera payant, à la seule discrétion de Lenovo. Un support additionnel sera aussi disponible, pour un frais nominal.

Avant de contacter un représentant de support technique Lenovo, veuillez disposer des informations suivantes : nom et numéro de l'option, preuve d'achat, fabricant de l'ordinateur, modèle, numéro de série et manuel, mots exacts des messages d'erreur, description du problème et informations de configuration matérielle et logicielle de votre système.

Votre représentant d'assistance technique peut vouloir vous guider pour résoudree le problème pendant que vous vous trouvez à votre ordinateur lors de l'appel.

Les numéros de téléphone peuvent être modifiés sans préavis. La liste des numéros les plus récents du Support de Lenovo est disponible sur : [http://www.lenovo.com/support/](http://www.lenovo.com/support)phone

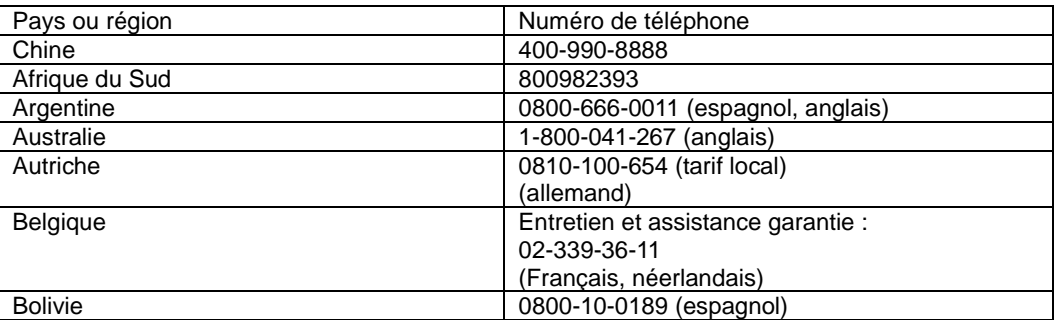

# <span id="page-32-0"></span>**Annexe B Avis**

Lenovo ne peut pas offrir les produits, services ou fonctions décrits dans le présent document dans tous les pays. Consultez votre représentant Lenovo local pour des informations sur les produits et services actuellement disponibles dans votre région. Toute référence à un produit, un logiciel ou un servée Lenovo n'est pas destiné à indiquer ni à suggérer que seul ce produit, logiciel ou service puisse être utilisé. Tout produit, logiciel ou service aux fonctions équivalentes, et qui ne porte atteinte à aucun droit de Lenovo peut étre utilisé à la place.  $\frac{2}{\frac{2}{\sqrt{2}}\sqrt{2}}$ <br>
is le présent document dans tous les<br>
is ur les produits et services<br>
uit, un logiciel ou un service Lenovo<br>
u service puisse être utilisé. Tout produit,<br>
à aucun droit de Lenovo peut sige utilisé<br>

Il reste cependant de la responsabilité de l'utilisateur d'évaluer et de vérifier le fonctionnement de tout autre produit, programme ou service.

Lenovo peut détenir des brevets ou des demandes de brevet couvrant les produits mentionnés dans le présent document. La fourniture de ce document ne vous donne aucun droit de licence sur ces brevets. Vous pouvez envoyer vos demandes de licences par écrit à :

*Lenovo (United States), Inc. 1009 Think Place - Building One Morrisville, NC 27560 U.S.A. A l'attention de : Directeur des licences*

LENOVO FOURNIT CETTE PUBLICATION «TELLE QUELLE»SANS GARANTIE D'AUCUNE SORTE, NI EXPRESSE NI IMPLICITE, INCLUANT, MAIS NON LIMITEE A, LES GARANTIES IMPLICITES DE NON-VIOLATION, COMMERCIALISATION OU APTITUDE CONCERNANT UN SUJET PARTICULIER. Certaines juridictions n'autorisent pas l'exclusion des garanties expresses ou implicites pour certaines transactions, par conséquent, cette déclaration peut ne pas s'appliquer à vous.

Ces informations peuvent contenir des inexactitudes techniques ou des erreurs typographiques. Des modifications sont régulièrement apportées aux informations contenues ici; ces modifications seront intégrées dans les nouvelles éditions de la publication. Lenovo peut apporter des améliorations et/ou des changements aux produit(s) et/ou logiciel(s) décrits dans cette publication, à tout moment et sans préavis.

Les produits décrits dans le présent document ne sont pas destinées à être utilisés pour une implantation ni pour une quelconque autre application de maintien en vie où un dysfonctionnement pourrait entraîner des blessures ou la mort. Les informations contenues dans ce document n'affectent ni ne modifient les caractéristiques ou les garanties du produit. Rien dans ce document ne doit être considéré comme une licence ou une garantie explicite ou implicite en matière de droits de propriété intellectuelle de la part de Lenovo ou de tiers. Toutes les informations contenues dans ce document ont été obtenues dans des environnements spécifiques et sont présentées à titre indicatif. Le résultat obtenu dans d'autres environnements d'exploitation peut varier.

Lenovo peut utiliser ou distribuer les informations que vous fournissez d'une manière qu'il juge appropriée sans obligation vis-à-vis de vous.

Les références de cette publication vers des sites Web non Lenovo sont fournies à titre d'information uniquement et n'impliquent en aucun cas une approbation de ces sites Web. Les éléments figurant sur ces sites Web ne font pas partie des éléments du présent produit Lenovo et l'utilisation de ces sites Web se fait à vos risques et périls.

Les données de performance contenues dans ce document ont été déterminées dans un environnement contrôlé. Le résultat obtenu dans d'autres environnements d'exploitation peut donc varier de façon significative. Certaines mesures ont été prises sur des systèmes en cours de développement et il n'y a aucune garantie que ces mesures seront les mêmes sur tous les systèmes disponibles. En outre, certaines mesures peuvent avoir été estimées par extrapolation. Les résultats réels peuvent varier. Les utilisateurs de ce document doivent vérifier si ces données sont applicables à leur environnement spécifique.

# <span id="page-32-1"></span>**Informations sur le recyclage**

Lenovo encourage les propriétaires d'équipements informatiques à recycler leurs équipements de manière responsable lorsqu'ils ne sont plus utiles. Lenovo propose une gamme de programmes et de services visant à aider les propriétaires d'équipement à recycler leurs produits informatiques. Pour plus d'informations sur le recyclage des produits Lenovo, allez sur : [www.lenovo.com/recycling](http://www.lenovo.com/recycling)

環境配慮に関して

本機器またはモニターの回収リサイクルについて

環境配慮に関して<br>本機器またはモニターの回収リサイクルについて<br>企業のお客様が、本機器が使用済みとなり廃棄される場合は、資源有効<br>利用促進法の規定により、産業廃棄物として、地域を管轄する県知事あり、<br>るいは、本格式の市長の許可を持った産業廃棄物処理業者に適正処理を委託<br>する必要があります。また、弊社では資源有効利用促進法に基づき使用<br>する必要があります。また、弊社では資源有効利用促進法に基づき使用<br>ル・サービス」を提供しています。詳細 ル・サービス」を提供しています。詳細は、

よる回収再資源化が 2003 年 10 月 1 日よりスタートしました。詳細は、 http://www.ibm.com/ip/pc/service/recvcle/pcrecvcle/ をご参照ください。

重金属を含む内部部品の廃棄処理について

本機器のプリント基板等には微量の重金属(鉛など)が使用されてい<br>ます。使用後は適切な処理を行うため、上記「本機器またはモニターの<br>回収リサイクルについて」に従って廃棄してください。

### <span id="page-33-0"></span>**Collecte et recyclage d'un ordinateur ou d'un moniteur Lenovo**

### **usagé**

Si vous êtes un employé d'une entreprise et que vous devez vous débarrasser d'un ordinateur ou d'un moniteur Lenovo qui est la propriété de l'entreprise, vous devez le faire en conformité avec la Loi pour la promotion de l'utilisation efficace des ressources. Les ordinateurs et les écrans sont catégorisés comme des déchets industriels et doivent être mis au rebut par une société d'élimination des déchets industriels certifiée par une administration locale. Conformément à la Loi pour la promotion de l'utilisation efficace des ressources, Lenovo Japan assure, via ses Services de collecte et de recyclage de PC, la collecte, la réutilisation et le recyclage des ordinateurs et écrans usagés. Pour plus de détails, rendez-vous sur le site Web de Lenovo à l'adresse www.ibm.com/jp/pc/service/recycle/pcrecycle/. Conformément à la Loi pour la promotion de l'utilisation efficace des ressources, la collecte et le recyclage par le fabricant des ordinateurs familiaux et des moniteurs usagés a commencé le 1er Octobre 2003. Ce service est fourni gratuitement pour les ordinateurs familiaux vendus après le 1er Octobre 2003. Pour plus de détails, visitez le site Web de Lenovo sur : [www.ibm.com/jp/pc/service/recycle/personal/](http://www.ibm.com/jp/pc/service/recycle/personal/) .

### <span id="page-33-1"></span>**Mise au rebut de composants d'ordinateurs Lenovo**

Certains produits informatiques Lenovo vendus au Japon peuvent intégrer des composants contenant des métaux lourds ou d'autres substances dangereuses pour l'environnement. Pour mettre au rebut des composants usagés, comme un circuit imprimé ou un lecteur de disque, suivez les méthodes décrites ci-dessus pour la collecte et le recyclage d'un ordinateur ou d'un moniteur désaffecté.

### <span id="page-33-2"></span>**Marques déposées**

Les termes suivants sont des marques de Lenovo aux États-Unis, dans d'autres pays, ou les deux : Lenovo Le logo Lenovo

**ThinkCenter ThinkPad ThinkVision** 

Microsoft, Windows et Windows NT sont des marques commerciales du groupe de sociétés Microsoft. Les autres sociétés, produits ou noms de services peuvent être des marques commerciales ou des marques de service de tiers.

# <span id="page-33-3"></span>**Cordons d'alimentation et adaptateurs secteur**

Utilisez uniquement les cordons d'alimentation et les adaptateurs secteur fournis par le fabricant du produit. N'utilisez pas le cordon d'alimentation CA d'autres appareils.